# スマートフォンやパソコンが、その場で銀行窓口に!

スマートフォン・タブレット・パソコンで手軽にお取引き!!

# **インターネット バンキング**

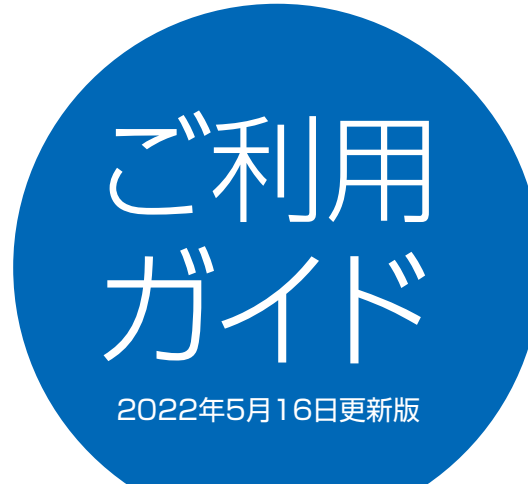

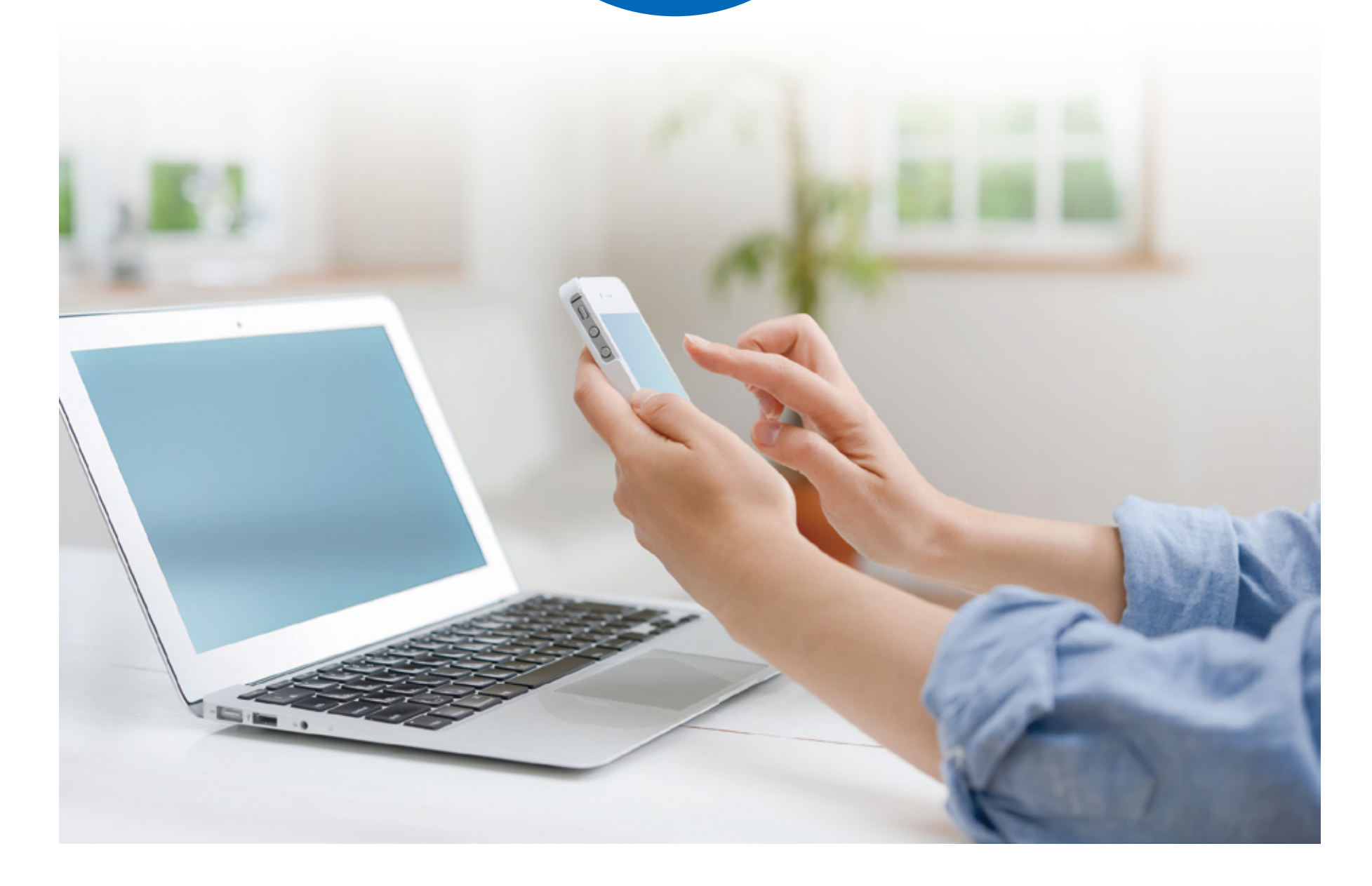

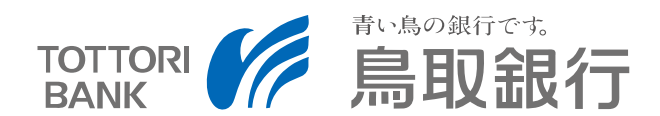

とりぎんインターネットバンキングは、残高照会や振込、振替、定期預金の預入、

料金等払込みなどの各種サービスが、窓口へ行かなくても、

インターネット(パソコンやタブレット、スマートフォン)でご利用いただける便利なサービスです。

お客さまのご利用を心よりお待ちしております。

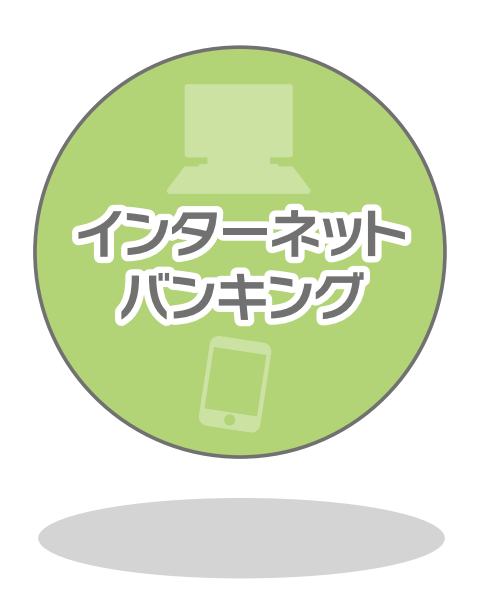

法高照会、入出金明細照会、振込・振替、料金等払込み、外 **貨預金・投資信託取引、ローン条件変更、住所変更届がイン ターネットを通じてパソコン・スマートフォンで行えます。 定期預金の新規口座開設やお預け入れも行えます。(スマート フォンでは一部の操作はパソコン画面となります)**

# **お客さまのパソコン・ スマートフォンが窓口**

**目 次**

- ●ご利用いただける方 ●サービスメニュー ●お取引指定口座とは
- ●お振込手数料について

●サービスメニュー ●お取引上の安全性 ●パスワード・ID

●ご利用環境について

# **ご利用にあたって** ……………………………14 ●ワンタイムパスワード ●スマートフォン取引認証 ●リスクベース(合言葉)認証 ●届出電話番号認証 ●緊急利用停止 ●ワンタイムパスワード~スマートフォン生体認証ログイン ●リスクベース(合言葉)認証設定の手順 ●お困りの時に~ID・パスワードを失念した時、緊急利用停止が必要な時 ●よくいただくご質問 **セキュリティ設定** ●パスワードの管理 ●金融商品勧誘方針 **とりぎんインターネットバンキングに関するご注意** …21

●料金等払込みサービス「Pay-easy(ペイジ-)」について

# **インターネットバンキング**

 $\cdots$ 4

 $\cdots$ .

●初期設定

●ワンタイムパスワード/とりぎんアプリダウンロード

#### ●初期設定

●ワンタイムパスワード/とりぎんアプリダウンロード

…7

**ご利用までの流れ** スマートフォンをご利用のお客さま

### ●その他

# **ご利用までの流れ** パソコンをご利用のお客さま

 $\cdots$ ]]

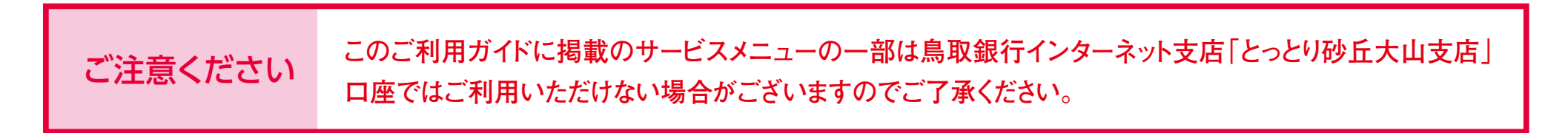

### 代表口座

とりぎんインターネットバンキングのご利用にあたって代表となるご本人名義 の普通預金口座(総合口座・決済用預金を含む)です。利用口座として利用す ることもできます。お申し込み時に、必ずお届けいただいております。 ●対象口座…普通預金口座(総合口座・決済用預金を含む)

残高・入出金明細照会、振込・振替、料金等払込み、定期預金取引の対象と なる口座で、代表口座を含めて20口座まで登録できます。

**●対象口座…普通預金口座(総合口座·決済用預金を含む)、貯蓄預金口座、当座預金口座** カードローン口座

# 利用口座

●対象口座…定期預金口座(ただし、総合口座含む通帳式定期預金口座に限ります)、 積立式定期預金口座

(一般店口座の場合と、とっとり砂丘大山支店口座の 場合がございますので、対象の項目をご覧ください)

# ・般店(とっとり砂丘大山支店以外)口座の場合

# 定期預金利用口座

インターネットバンキングにおいて定期預金取引の対象となる口座で、 利用口座と併せて20口座まで登録できます。

# **ご利用いただける方**

# **サービスメニュー**

とりぎんインターネットバンキングにお申込みいただいた 日本国内にお住いの個人の方がご利用いただけます。

# **お取引指定口座とは**

とりぎんインターネットバンキングへのお申し込み時に お届けいただいた「お取引指定口座」には以下の種類が ございます。

※なお、登録可能な代表口座・利用口座・定期預金利用口座は、本人名義口座 に限定させていただきます。

※各サービスにより、お取引の対象となる口座が異なりますのでご注意 ください。

※料金等払込み取引の対象となる口座は、普通預金口座(総合口座・決済用 預金含む)、当座預金口座に限ります。

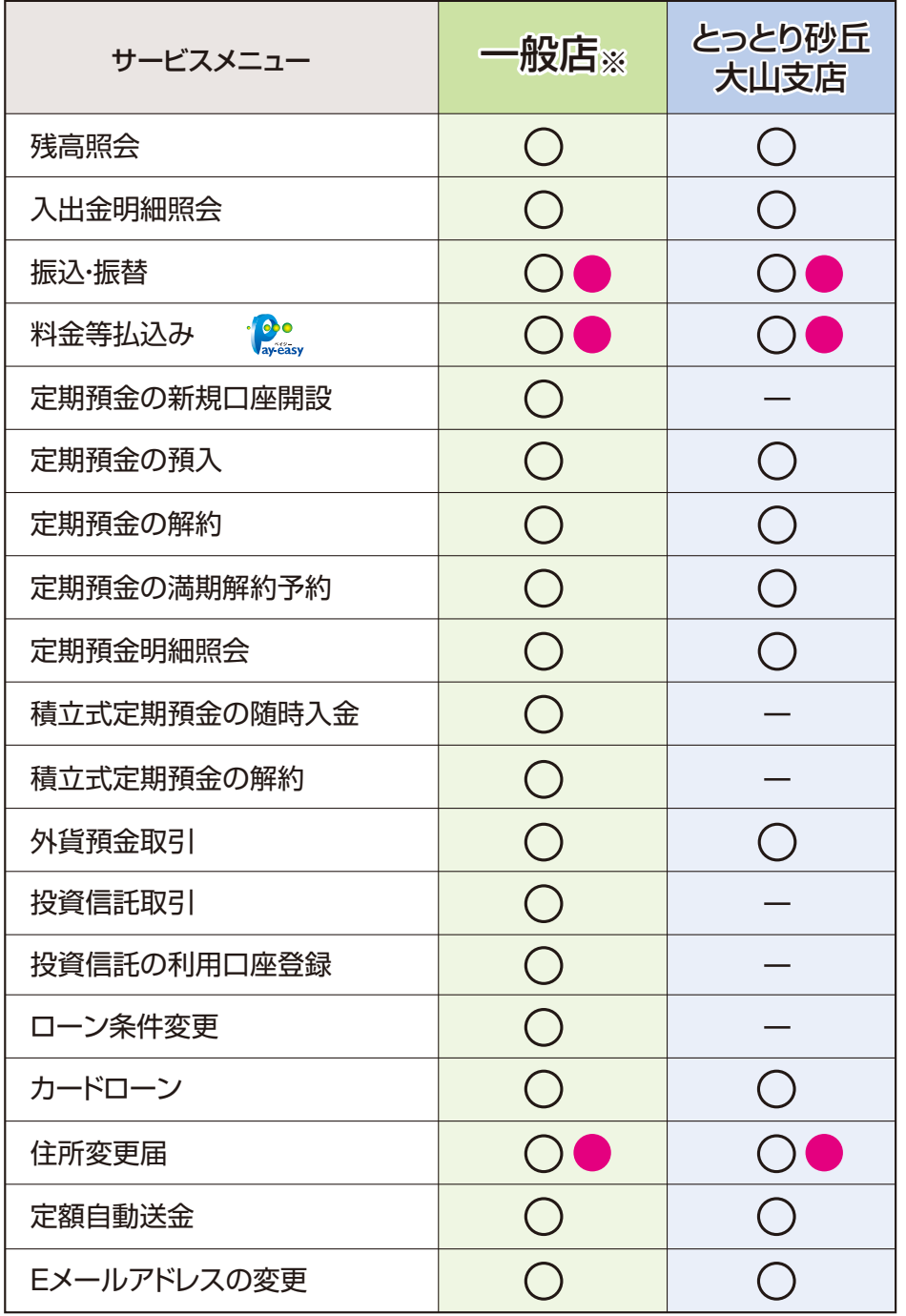

※一般店はとっとり砂丘大山支店以外の本支店の場合を表しています ※受付時間によっては、翌営業日扱いとなる場合があります。 ※予告なくサービス内容・ご利用時間・ご利用限度額を変更する場合があります。

※残高照会、入出金明細照会、振込・振替以外の操作についてはスマートフォンではパソコ

ン画面でのお取引となります。

※タブレットではパソコン画面でのお取引となります。

印は、原則ワンタイムパスワードが必要な取引となります。

・都度指定方式の振込にはワンタイムパスワードが必須です。

・民間収納機関への払込みにはワンタイムパスワードが必須です。

3

事前にご登録いただいた代表口座・利用口座(普通預金・貯蓄預金・当 座預金)のご照会時点の残高が照会できます。 ※とっとり砂丘大山支店では代表口座のみです。

### **残高照会**

事前にご登録いただいた代表口座・利用口座(普通預金・貯蓄預金・当 座預金)の入出金明細が照会できます。

※とっとり砂丘大山支店では代表口座のみです。

#### ●最新の明細照会

・当月分を含めた直近3カ月分の入出金明細が照会できます。

#### ●過去の明細照会

・最大 3ヵ月(WEB口座の場合は13ヵ月)照会可能です。

# お振込手数料について 2021年10月1日現在

※お客さまのインターネットバンキングの利用開始が 3ヵ月(WEB口座の場合 は13ヵ月)以内の場合は、利用開始日より照会可能です。

※当日の取引を確認する場合は、「最新の明細照会」で確認してください。

#### **入出金明細照会**

### **振込・振替**

**料金等払込み「Pay-easy(ペイジー)」**

労働保険料、電波利用料、行政手数料等の所定の各種料金等を手数 料なしで簡単に支払うことができます。

ワンタイムパスワードをご利用のお客さまのみ民間収納機関への払 込みが可能です。また、ワンタイムパスワードをご利用の場合は1口 座あたりの上限は500万円です。 なお、国庫金・地方公共団体への払込み制限はございません。

#### 〈とりぎん〉の本支店および他行の本支店あてのお振込、および事前にご 登録いただいている契約者ご本人の口座間(普通預金・貯蓄預金・当座預 金)でのお振替ができます。

※振込時間については当行ホームページをご確認ください。

※カードローン口座からの振込はできません。(振替のみ可能です)

# 24時間 いつでもご利用いただけます

●1月1日~1月3日のサービス提供時間は8:00~19:00です。

●その他、システムのメンテナンス等でサービスを休止させていただくことがあります。

●スマートフォンでの操作は、一部パソコン画面でのお取引となります。

# サービスメニュー

# とっとり砂丘大山支店口座の場合

### 代表口座

とりぎんインターネットバンキングのご利用にあたって代表となるご本人名 義の普通預金口座です。

お申込み時に、必ずお届けいただいております。

●対象口座…普通預金口座

### 定期預金利用口座

インターネットバンキングにおいて定期預金取引の対象となる口座です。

### カードローン利用口座

カードローンをお申込みいただいたお客さまの利用口座で残高・入出金明細 照会、代表口座との振替取引が可能な口座です。

※お振込手数料は振込資金の支払口座より振込資金と同時に引落しさせていただきます。

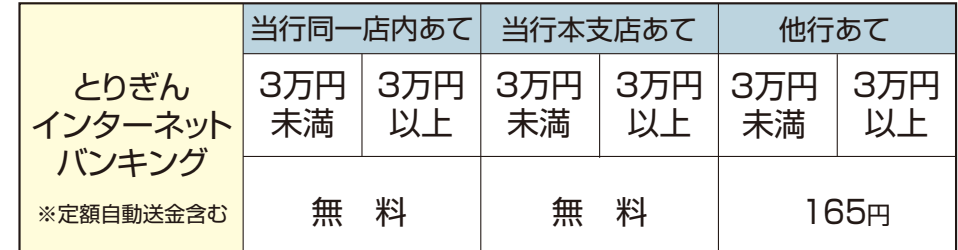

(消費税込)

# 一般店口座の場合

#### とっとり砂丘大山支店口座の場合

代表口座 1 日あたりの利用限度額 ワンタイムパスワードをご利用のお客さま 500 万円 ワンタイムパスワードをご利用でないお客さま50万円 (事前登録済の振込先のみへの振込が可能です)

振込限度額変更の反映日について

・引下げの場合 … 即時

・引上げの場合 … 変更操作日の 7 日後

口座(代表・利用口座)1日あたりの利用限度額(民間収納 機関の場合) ワンタイムパスワードをご利用のお客さま500万円 ワンタイムパスワードをご利用でないお客さま50万円 ※国庫金・地方公共団体への払込みはワンタイムパスワ ードの利用有無にかかわらず無制限です。

払込み限度額変更の反映日について ・引下げの場合 … 即時 ・引上げの場合 … 変更操作日の3日後

〈とりぎん〉の本支店および他行の本支店あてのお振込ができます。 ※振込時間については当行ホームページをご確認ください。 ※カードローン口座からの振込はできません。(振替のみ可能です)

# インターネットバンキング

4

口座(代表・利用口座)1 日あたりの利用限度額 ワンタイムパスワードをご利用のお客さま 500 万円 ワンタイムパスワードをご利用でないお客さま50万円 (事前登録済の振込先のみへの振込が可能です)

振込限度額変更の反映日について

- ・引下げの場合 … 即時
- ・引上げの場合 … 変更操作日の 7 日後

#### **住所変更届**

住所変更の手続きができます。

ただし、下記のお取引をされている場合は、お取扱いできません。

●マル優・マル特・財形(年金・住宅)・当座預金・融資・投資信託

#### **Eメールアドレスの変更**

とりぎんインターネットバンキングに登録されている E メールアドレスの 変更ができます。

# **積立式定期預金の入金・解約**

事前にご登録いただいている積立式定期預金の入金・解約手続きができ ます。

※とっとり砂丘大山支店口座ではご利用いただけません

定期預金の新規口座開設並びに代表口座・利用口座から出金して、ご登 録いただいている定期預金口座へ定期預金の預入ができます。 ご登録いただいている定期預金の解約および満期解約予約ができます。

- ●サービスをご利用いただける定期預金は、当行が定める定期預金商品とさせ ていただきます。
- ●サービスをご利用いただける定期預金口座は、事前にご登録いただいた定期預 金口座となります。
- ●定期預金資金のお支払口座は、代表口座・利用口座(普通預金・貯蓄預金) とさせていただきます。
- ●定期預金のお預入日は、操作日当日となります。
- ●マル優のお取扱はできません。
- ●定期預金 新規口座開設は、通帳式定期預金口座とさせていただきます。 総合口座通帳の定期預金口座開設は出来ませんのでご了承願います。
- ●預入・解約サービス・満期解約予約サービスのご利用は、通帳式定期預金(総 合口座を含む)に限らせていただきます。
- ●定期預金 解約サービス・満期解約予約サービスを利用される場合の資金 の入金先は、事前にご登録されている代表口座・利用口座(普通預金・貯蓄 預金)に限ります。
- ●定期預金の解約日は依頼内容が確定した日と同日とします。
- ●定期預金の解約・満期解約予約は満期日当日にはできません。
- ●中途解約・満期解約予約の取消はできません。
- ●口座解約のお取扱はできません。

#### **定期預金の新規口座開設・預入・解約・満期解約予約**

#### 一般店口座の場合

# **外貨預金取引**

外貨普通預金・外貨定期預金の口座開設、預入・払出、満期解約予約等 がご利用になれます。

### **投資信託取引**

投資信託口座の開設、投資信託の購入・解約、積立投信の申込、投資状況 の照会等がご利用になれます。

※とっとり砂丘大山支店口座ではご利用いただけません

投資信託の利用口座登録・解除がお申込みできます。 ※とっとり砂丘大山支店口座ではご利用いただけません

#### **ローン条件変更**

住宅ローンの残高照会・一部繰上返済・金利種類の変更がご利用に なれます。

※とっとり砂丘大山支店口座ではご利用いただけません

### **投資信託の利用口座登録・解除**

#### **定額自動送金サービス**

家賃・駐車場料金・学費等の仕送りなど、毎月またはご指定月の一定日 に一定金額を指定した振込先に自動で振り込む定額自動送金サービスの 新規・解約の申込手続きができます。本機能の利用に際して取扱手数料 はかかりません。当行本支店宛の振込は振込手数料無料、他行宛の振込は 振込手数料 (165円(消費税込)) のみでご利用いただけます。

インターネットバンキング

#### とっとり砂丘大山支店口座の場合

代表口座から出金して、ご登録いただいている定期預金口座へ定期預 金の預入ができます。

- ご登録いただいている定期預金の解約および満期解約予約ができます。
- ●サービスをご利用いただける定期預金は、当行が定める定期預金商品とさせ ていただきます。
- ●サービスをご利用いただける定期預金口座は、事前にご登録いただいた定期 預金口座となります。
- ●定期預金資金のお支払口座は、代表口座とさせていただきます。
- ●定期預金のお預入日は、操作日当日となります。
- ●マル優のお取扱はできません。

※定期預金の新規口座開設はできません

5

### **お取引上の安全性**

# **料金等払込みサービス「Pay-easy(ペイジ-)」について**

# **パスワード・ID**

# **ご利用環境について**

- ●IDおよびログイン等、複数のパスワードを利用して、ご本人の確認を 行っています。
- **●インターネットバンキングでは、データの偽造·改ざん等への対策とし** て、インターネット上を流れるお取引の情報等は、最新の暗号技術によ り暗号化しています。

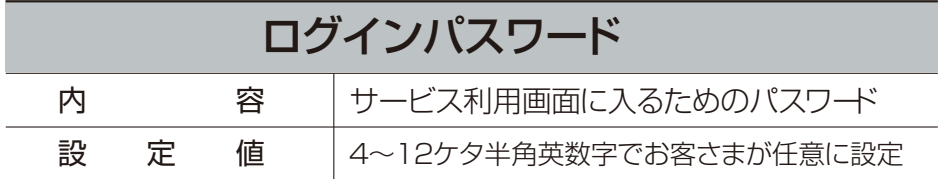

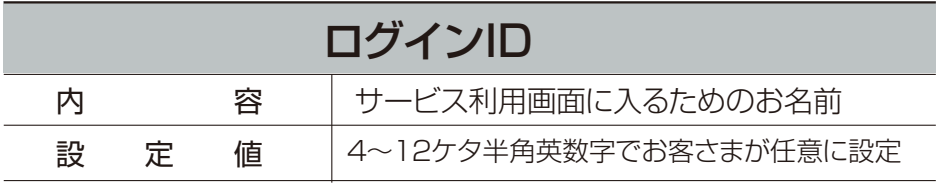

スマートフォンにて、「初期設定」が完了されたお客さまについては「生体 認証ログイン利用設定」から生体認証ログインの設定が可能です。 「生体認証ログイン利用設定」が完了されたお客さまは、ログインの都度、 ログインID・ログインパスワードの入力が不要になります。 ただし、AndroidおよびiPhoneの対象機種でロック解除に生体認証機能 をご利用のお客さまに限ります。

さらにセキュリティを高め安心してお取引等いただくため、お客さまにパス ワードを定期的に変更していただくようお勧めしております。 パスワードが一定期間変更されていない場合は、パスワードの変更画面を 表示しますので、画面の案内に従ってお手続きをお願いします。

- 設定の詳細はP.16をご参照ください。 ● つう インターネットに接続していただくことが必要です。
	- ●最新の暗号技術により通信いたしますので、パソコンの操作環境によってはご利用できない場合 がございます。
	- ●Eメールアドレスが必要となります。
	- ●インターネットのメール設定で「メール指定受信(※)」の設定を行わないでください(「メール指定 受信」の設定をされている場合はお知らせメールが受信できなくなりますので、解除していただき ますようお願いいたします)。

# 生体認証ログイン(スマートフォンのみ)

- ●ログインパスワードは初期設定時に任意のものを設定していただき ます。
- ●ログインID・ログインパスワードはそれぞれ異なったID、パスワード をご設定ください。

※「メール指定受信」とは、指定したメールアドレスからのメールのみ受信する設定をいいます。

「メール指定受信」を行われる場合は下記ドメインからの受信許 可をお願いいたします。

 ・@webcenter.anser.or.jp ・@tottoribank.co.jp

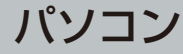

対象OS/ブラウザ 推奨するOS・ブラウザは 当行ホームページにてご確認ください。

当行所定の収納機関と〈とりぎん〉の間をネットワー クで結び、とりぎんインターネットバンキングを利用 して各種料金等の支払が手数料なしで行えます。今 までのように金融機関窓口やコンビニエンスストア まで出かける必要がなくなります。

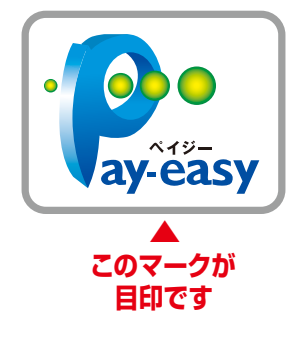

**★ご利用いただける収納機関は順次拡大予定です。** 当行ホームページ、インターネットバンキング画面内にて ご確認ください。

インターネットバンキング

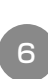

# **「初めてご利用になる方」で〝支店番号〟 1 〝口座番号〟を入力してログインボタンを タップします**

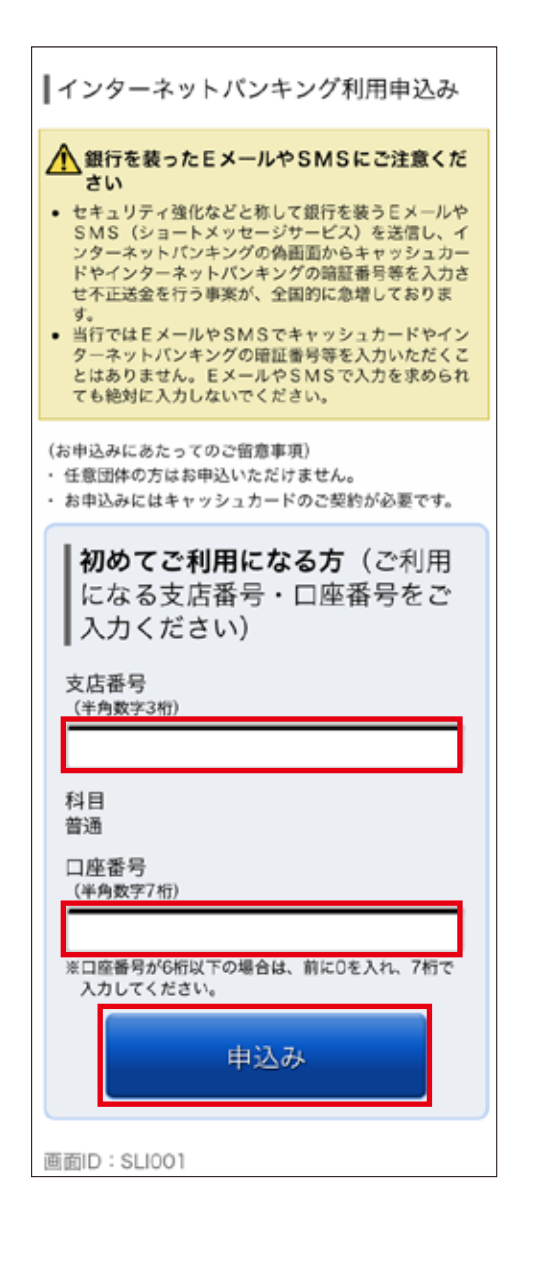

鳥取銀行ホームページのインターネット申込み「とりぎんインターネット バンキング」へアクセスし〝新規申込〟に進みます。

# **2 発信可能な電話番号を選択**

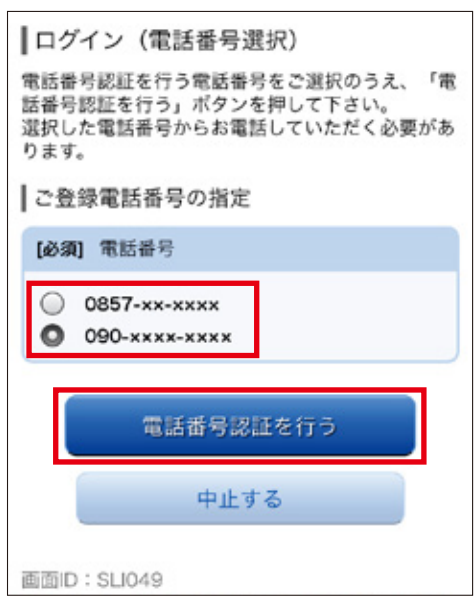

# **3 電話番号認証**

画面に表示された発信元の電話番号の電話機から、発信先のフリーダイヤ ルへ電話します。

正しく発信された場合は「確定する」ボタンをクリックすることなく、次の画 面へ進みます。

※電話をかける前に「確定する」ボタンをクリックした場合、エラー画面が表 示されますのでご注意ください。

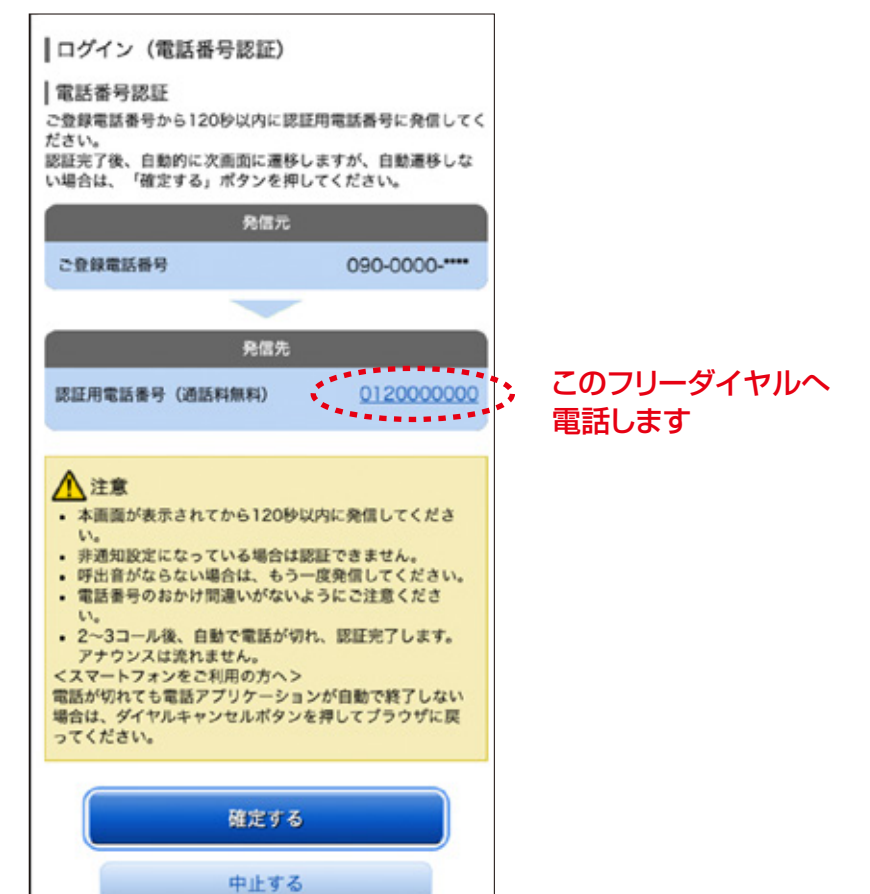

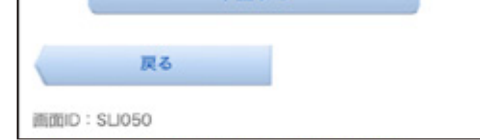

初めてとりぎんインターネットバンキングをご利用になる場合、初期設定が必 要です。下記のものをご用意ください。

- ・普通預金口座番号(総合口座・決済用預金を含む)
- ・キャッシュカード(IC TORICA を含む)暗証番号
- ・当行へお届けの電話番号から発信可能な電話機(スマートフォン等)

# **スマートフォンでのご利用までの流れ(初期設定)**

# で利用までの流れ マンディング マイトフォンをご利用のお客さま

# **4 キャッシュカード暗証番号認証**

キャッシュカードの暗証番号を入力してください。

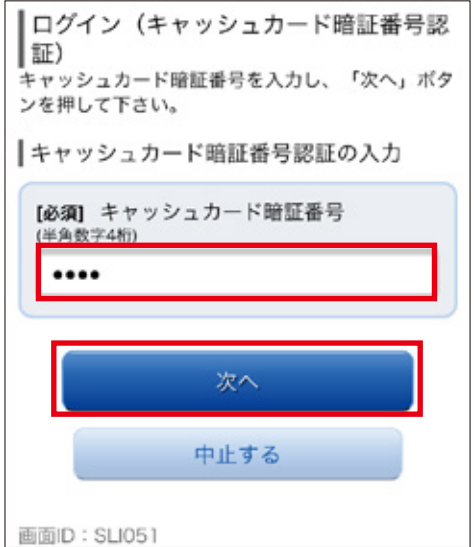

# **6 お客様情報の入力**

メールアドレス(必須)、第2メールアドレス(任意)、第3メールアドレス(任 意)の入力と、各種取引通知メールの配信先にチェックをしてください。

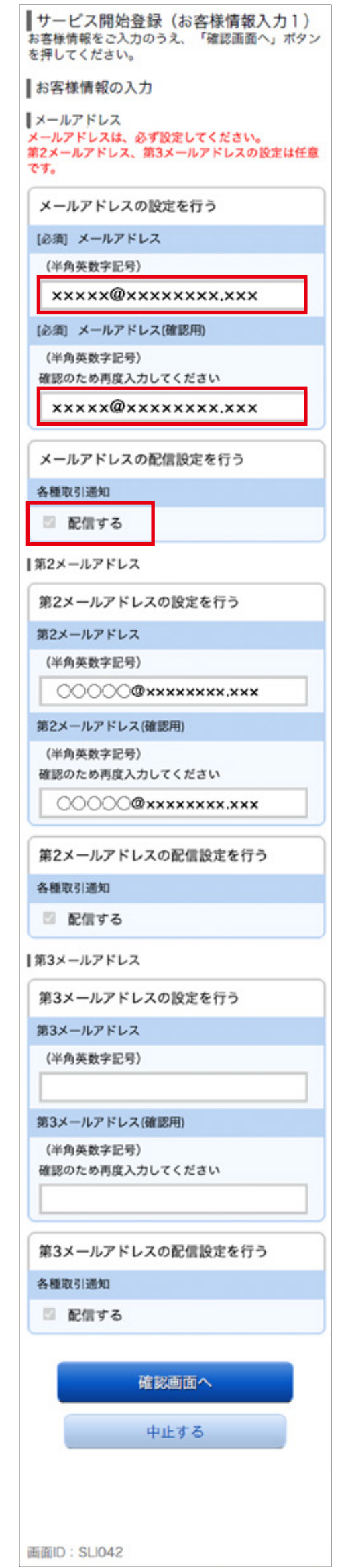

※リスクベース(合言葉)認証とは、第三者の不正アクセスを防止するセ キュリティ対策の項目です。質問 1~3 までの質問とその回答を入力して ください。

# **5 ログイン等に必要な情報を入力**

ログイン等に必要な情報(ログインID、ログインパスワード)を入力し、リス クベース(合言葉)認証を行ってください。

入力後、回答内容をご確認の上、〝確認しました〟にチェックし「登録を確定 する」をタップします。

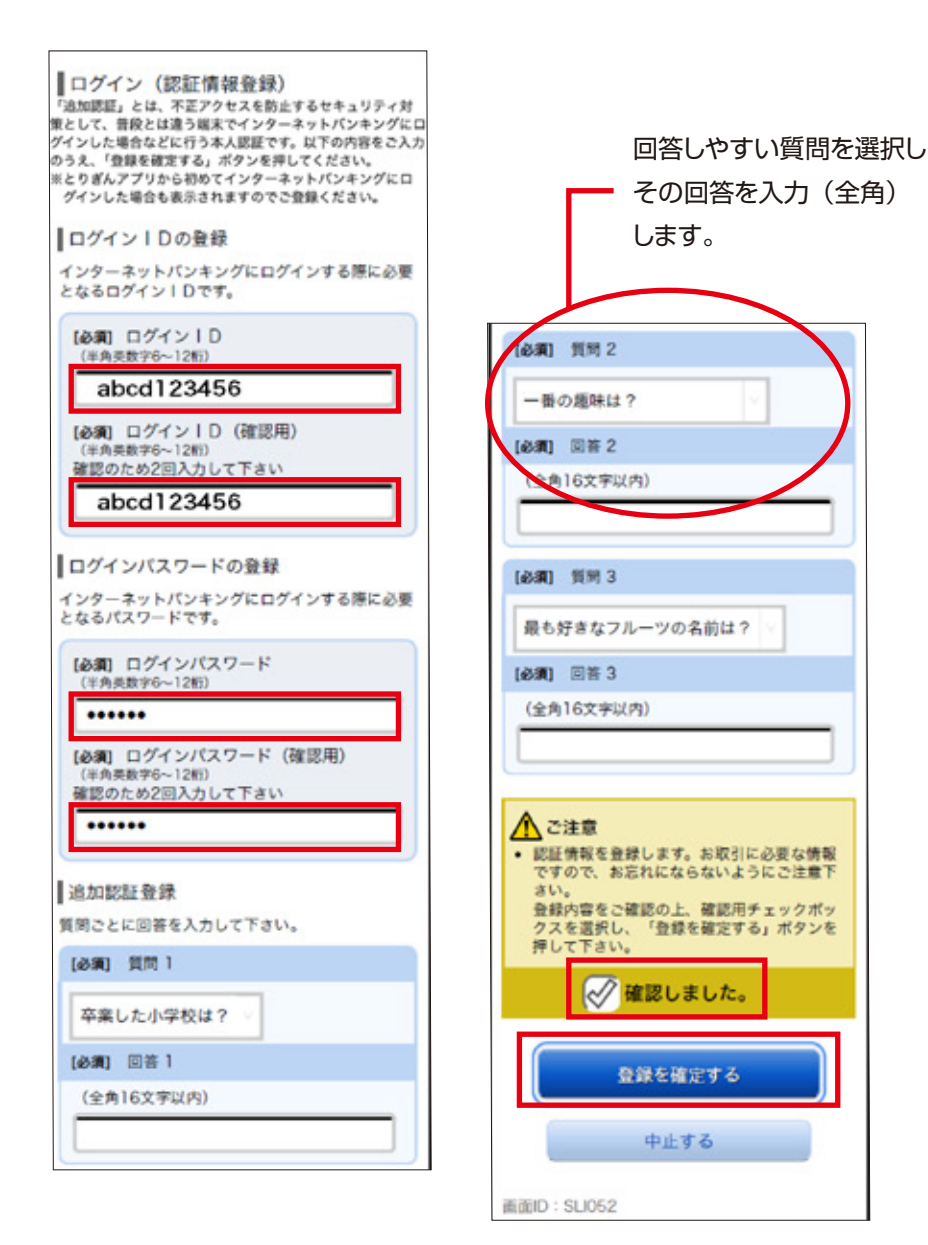

#### ログイン ID、ログインパスワードはそれぞれ異なる内容の半角英数字 4~12 桁となるように入力してください。

# こ利用までの流れ マンディング マイトフォンをご利用のお客さま

# **7 入力内容のご確認**

入力内容を確認し、「登録を確定する」をタップします。

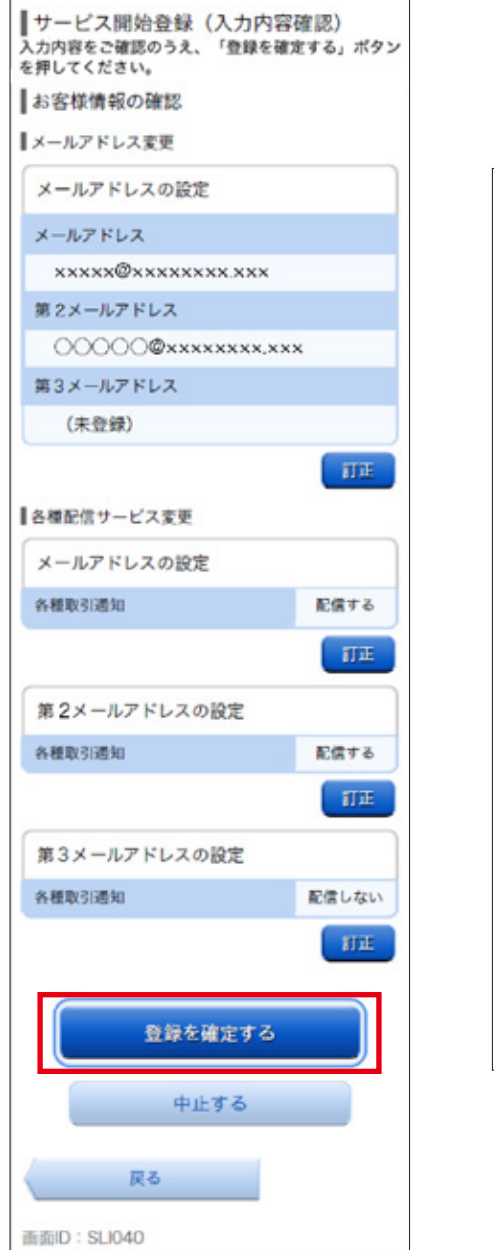

# **8 ワンタイムパスワードの設定**

ワンタイムパスワードをご利用なさ れない場合には「申請しない」を 選択し、「次へ」ボタンをタップし

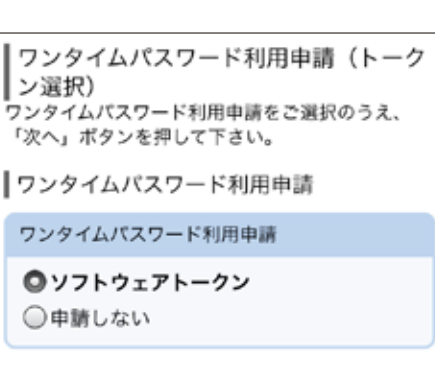

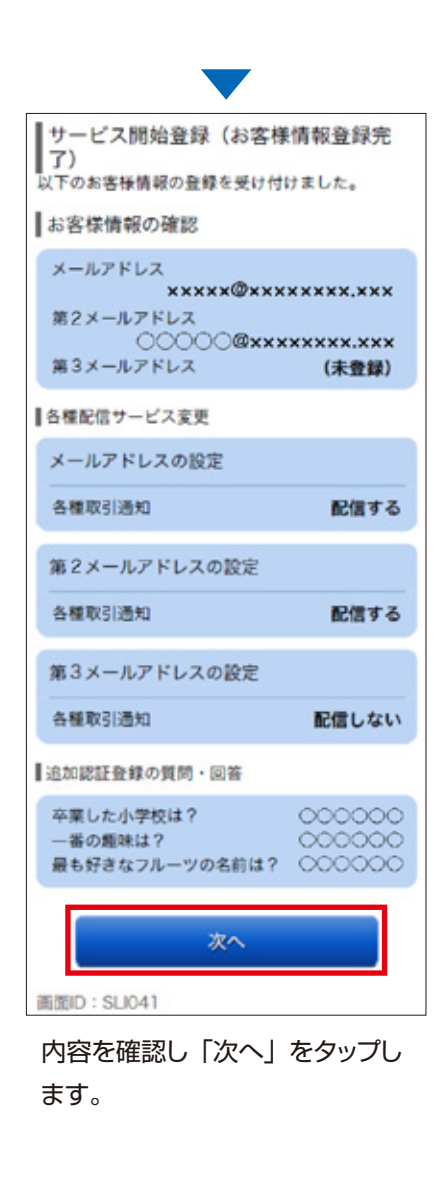

ワンタイムパスワードをご利用の 場合は「ソフトウエアトークン」を 選択し、「次へ」ボタンをタップし、 トークン発行にお進みください。

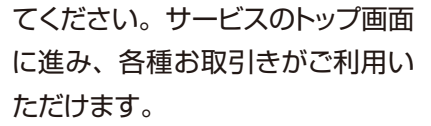

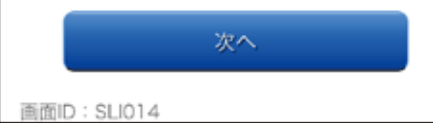

#### ワンタイムパスワードの利用が無い場合、次のお取引きはご利用いただけません

- A. 都度指定振込(新しい取引先を指定・利用者登録)
- B. 税金・各種料金払込み(ペイジー収納サービス)

※収納機関が民間企業の場合

C. 住所変更(電話番号変更含む)

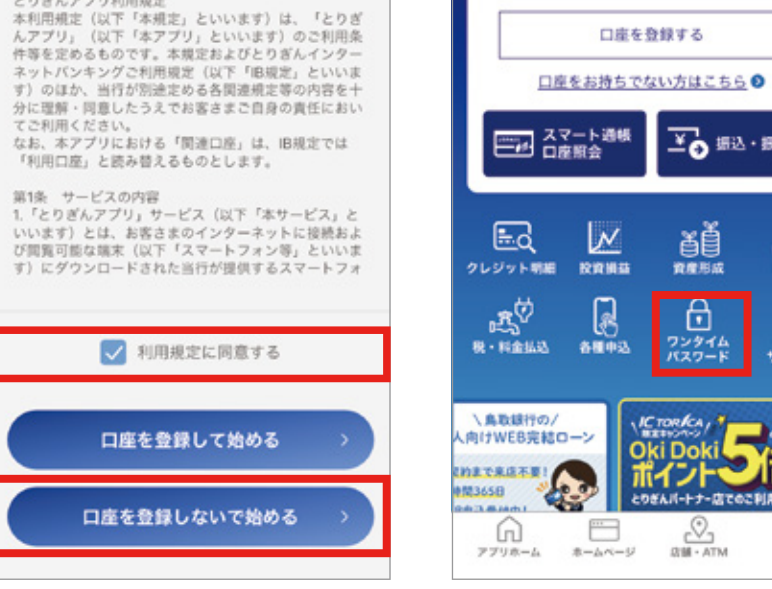

# **ワンタイムパスワードアプリ「とりぎんアプリ」の 9 ダウンロード**

# **10 口座を登録しないで「とりぎんアプリ」をはじめる**

お客さまご自身のスマートフォンに 「とりぎんアプリ」をインストール することで、ワンタイムパスワード の利用が可能となります。 お持ちのスマートフォンの機種に 合わせてボタンを選択してくださ い。

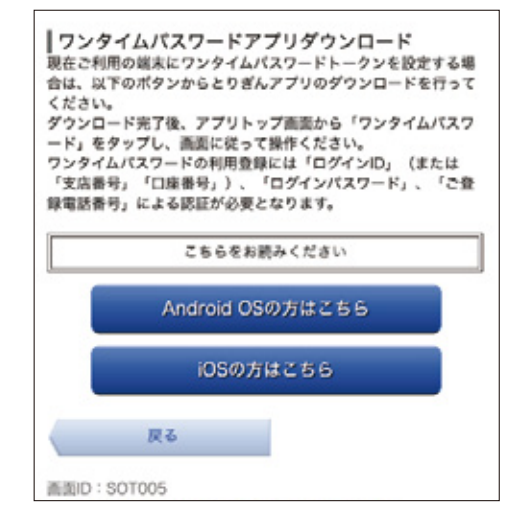

- ①アプリを起動して、アプリ紹介画面終了後、「初めてご利用される方」をタッ プしてください。
- ②利用規定をご確認のうえ、内容に同意いただけましたら、「口座を登録し ないで始める」をタップしてください。
- ③アプリのトップページから「ワンタイムパスワード」をタップしてください。

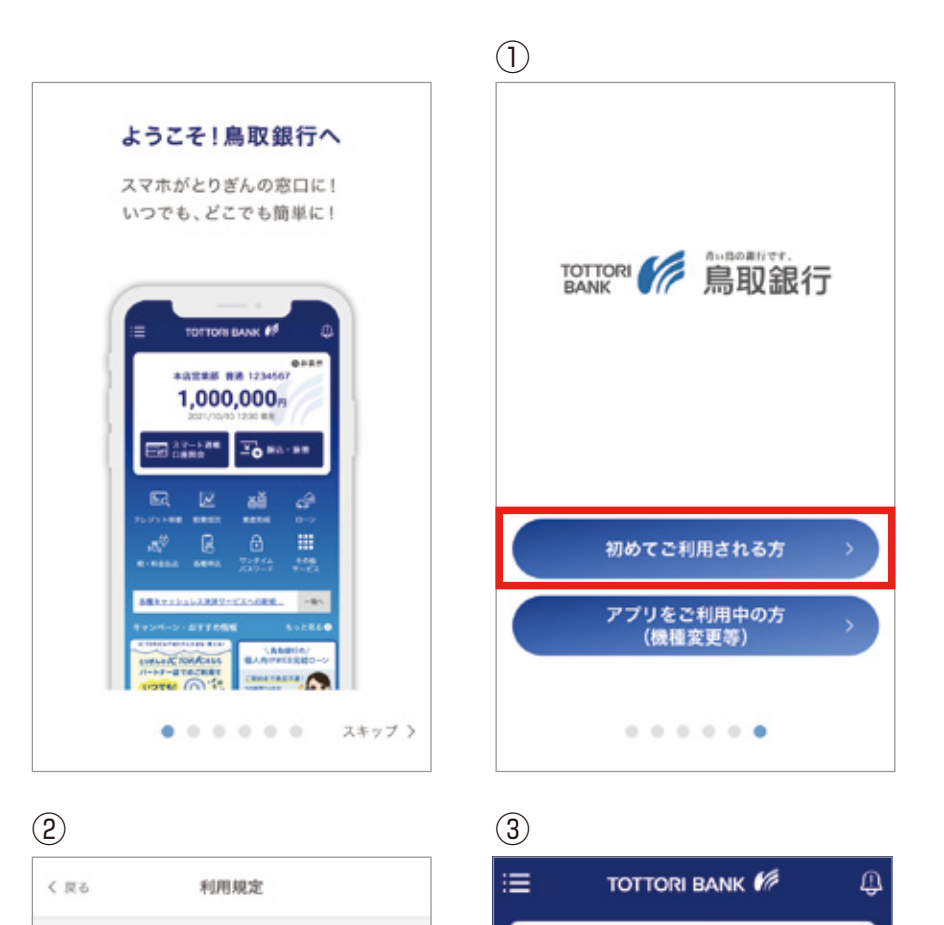

口座を登録すると残高が表示されます

振替

es<br>es

 $\prod_{\substack{\xi \in \mathcal{B} \\ \xi \to \xi}}$ 

# こ利用までの流れ マンディング マートフォンをご利用のお客さま

# **11 ワンタイムパスワードの利用登録を行う**

- ①ワンタイムパスワード紹介画面終了後、「利用登録をする」をタップして ください。
- ②インターネットバンキングのログイン ID(または支店番号と口座番号) とログインパスワードを入力し、「ワンタイムパスワード利用開始」をタッ プしてください。

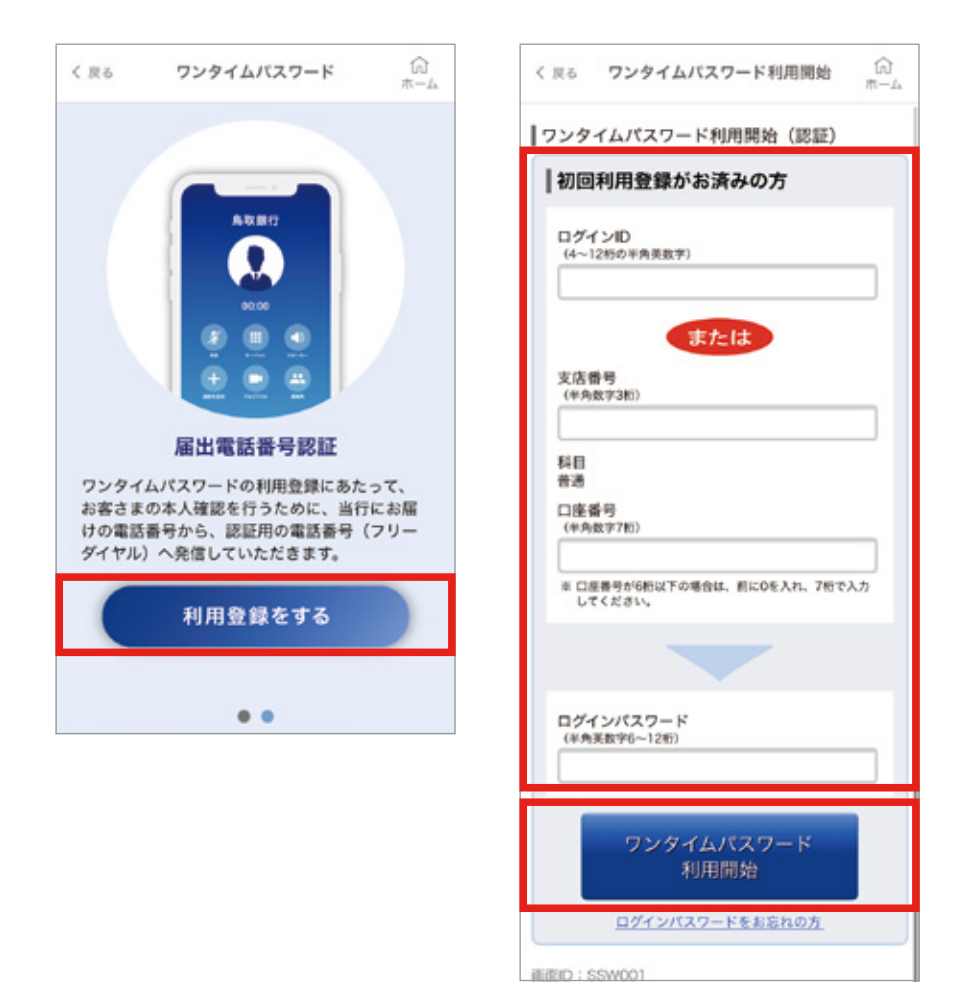

#### ⑥「認証結果を確認する」ボタンをタップし、画面を進めてください。

⑦トークン表示名設定画面で「登録」ボタンをタップすると設定は完了です。

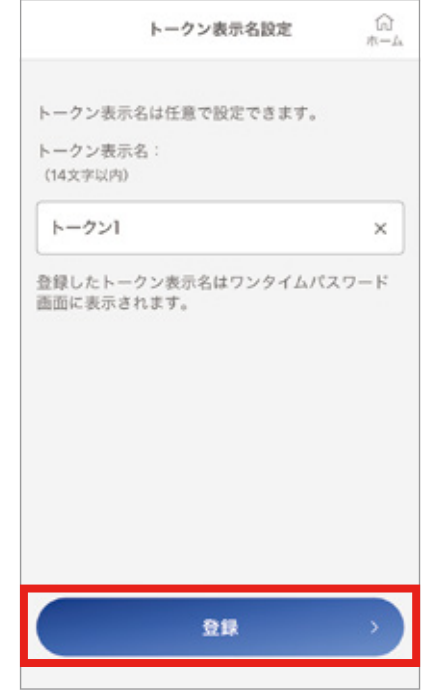

⑧とりぎんアプリのホーム画面で「ワンタイムパスワード」を選択いただき、 「パスワードログイン」または「生体認証ログイン」を選択いただきますと、 インターネットバンキングのお取引が開始できます。 ※生体認証ログインの設定についてはP.16を参照ください。

③ご本人さまからの申込であることを確認するために、当行にお届けの電 話番号から、認証用電話番号へ発信していただきます。 「電話番号認証を行う」をタップしてください。 ※当行へ複数の電話番号をお届けいただいている場合は、ご使用中のス

- マートフォンの電話番号を選択してください。
- ④画面に表示された「認証用電話番号」に電話をかけてください。

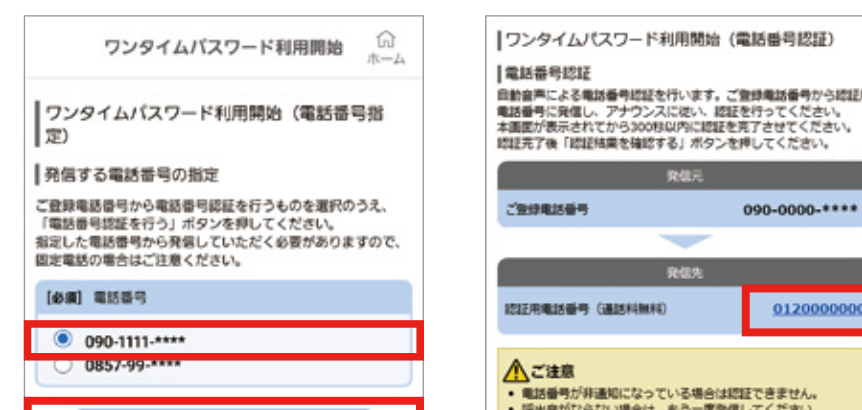

⑤自動音声で注意メッセージ後に2桁の認証コードを読み上げますので、 電話機から入力してください。

 $10<sup>1</sup>$ 

(認証画面が表示されてから300秒以内)

※当行に固定電話番号のみお届けいただいている方は、固定電話を操作し、 「認証用電話番号」へ電話をかけてください。

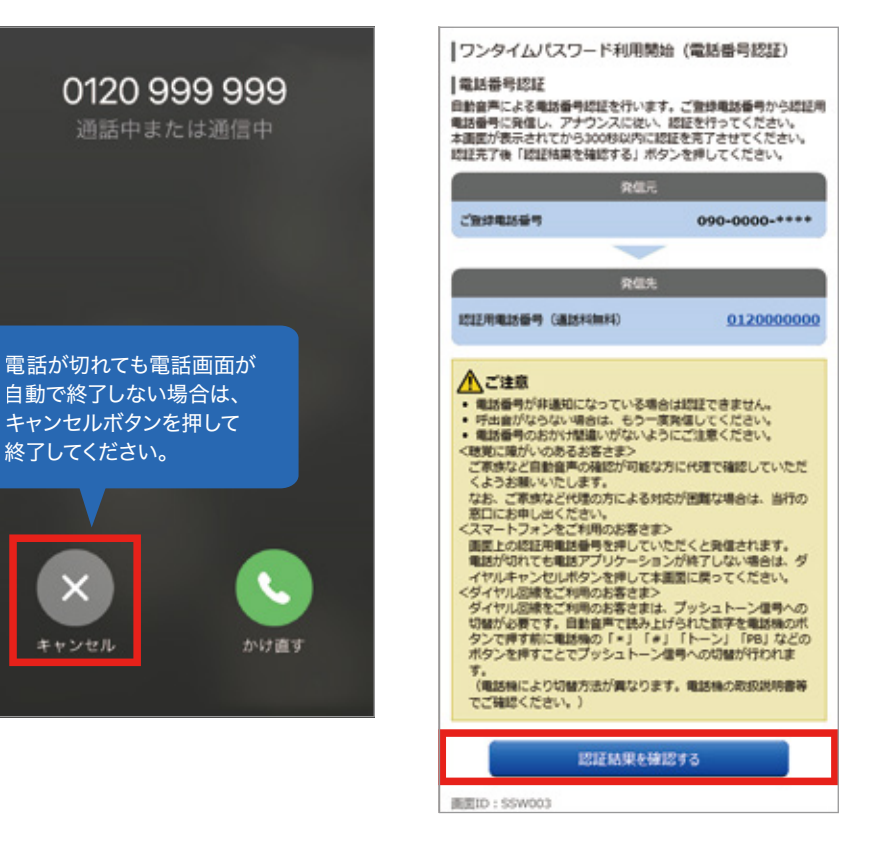

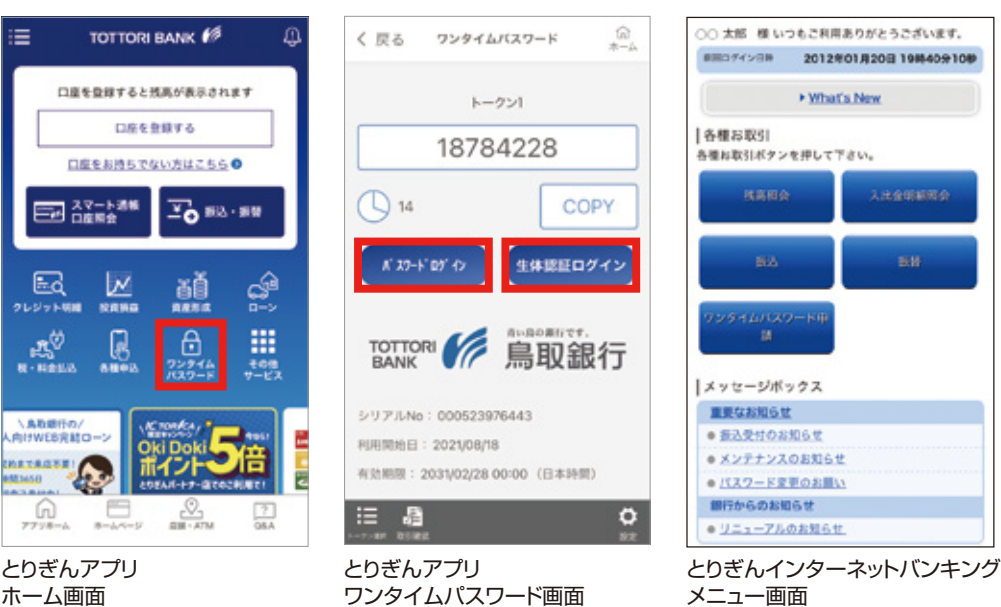

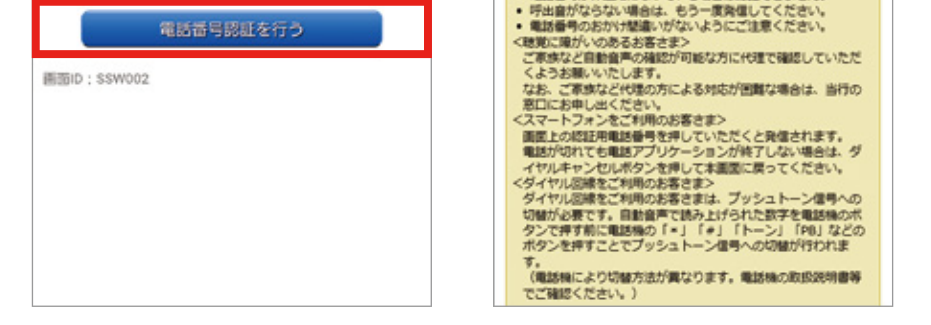

ご希望のサービスを選択してご利用スタート!

**「初めてご利用になる方」で〝支店番号〟 1 〝口座番号〟を入力して申込みボタンを クリック**

# **お届出の電話番号による認証を行います。 2 発信可能な電話番号を選択してください。**

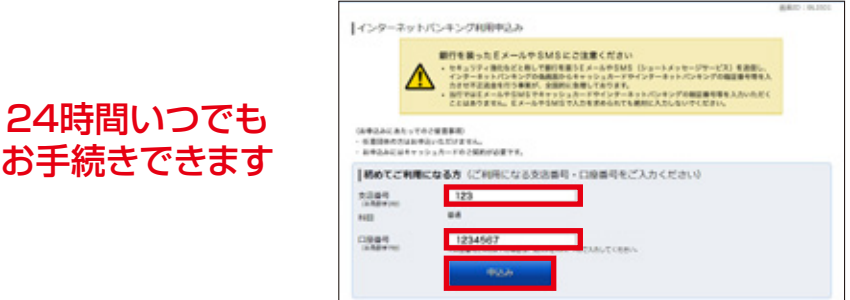

画面に表示された電話番号のうち、発信可能な電話番号を選択して 「電話番号認証を行う」ボタンをクリックします。

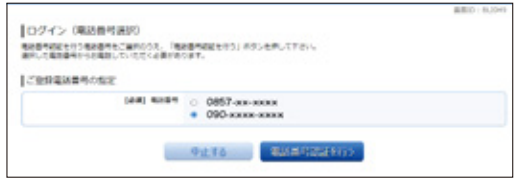

画面に表示された発信元の電話番号の電話機から、発信先のフリーダイヤル へ電話します。

鳥取銀行ホームページのインターネット申込み「とりぎんインター ネットバンキング」へアクセスし〝新規申込〟に進みます。

正しく発信された場合は「確定する」ボタンをクリックすることなく、次の画面へ 進みます。

※電話をかける前に「確定する」ボタンをクリックした場合、エラー画面が表示 されますのでご注意ください。

#### **認証先電話番号へ発信します。 3**

初めてインターネットバンキングをご利用になる場合、初期設定が必要で す。下記のものをご用意ください。

> ※リスクベース(合言葉)認証とは、第三者の不正アクセスを防止するセキュリ ティ対策の項目です。質問 1~3 までの質問とその回答を入力してください。 入力後、回答内容をご確認の上、〝確認しました。にチェックし「登録を確定する」を クリックします。

- ・普通預金口座番号(総合口座・決済用預金を含む)
- ・キャッシュカード(IC TORICA を含む)暗証番号
- ・当行へお届けの電話番号から発信可能な電話機(スマートフォン等)

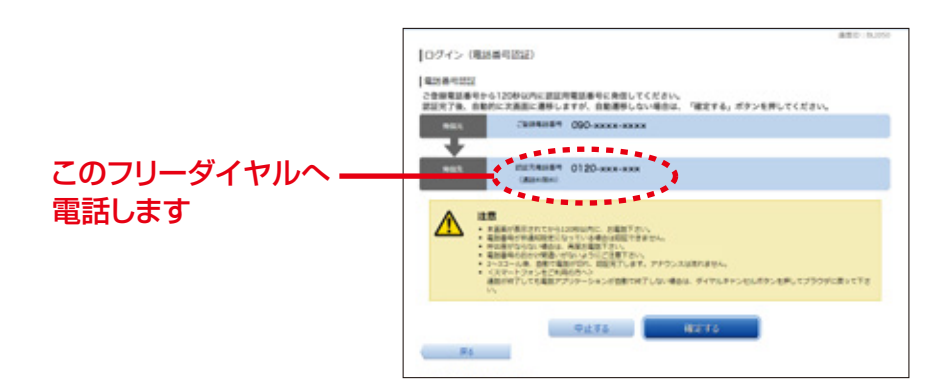

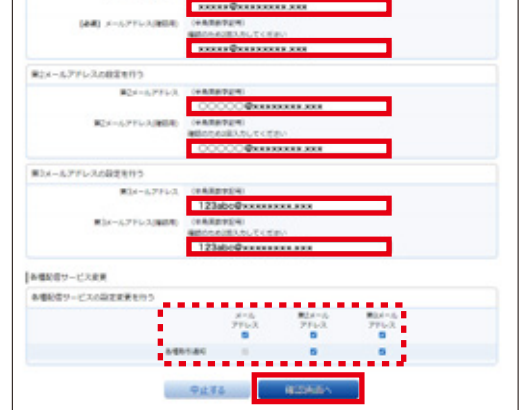

# **キャッシュカード暗証番号認証 4**

キャッシュカードの暗証番号を入力し「次へ」をクリックします。

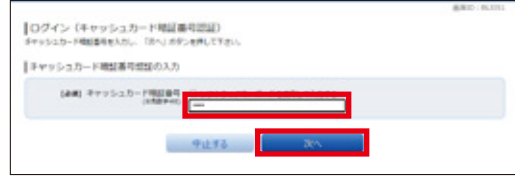

ログイン等に必要な情報(ログインID、ログインパスワード)を入力し、リスクベー ス(合言葉)認証を行ってください。

# **ログイン等に必要な情報を入力 5**

メールアドレス(必須)、第2メールアドレス(任意)、第3メールアドレス(任意)の 入力と、各種取引通知メールの配信先にチェックをしてください。

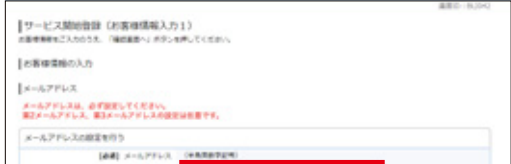

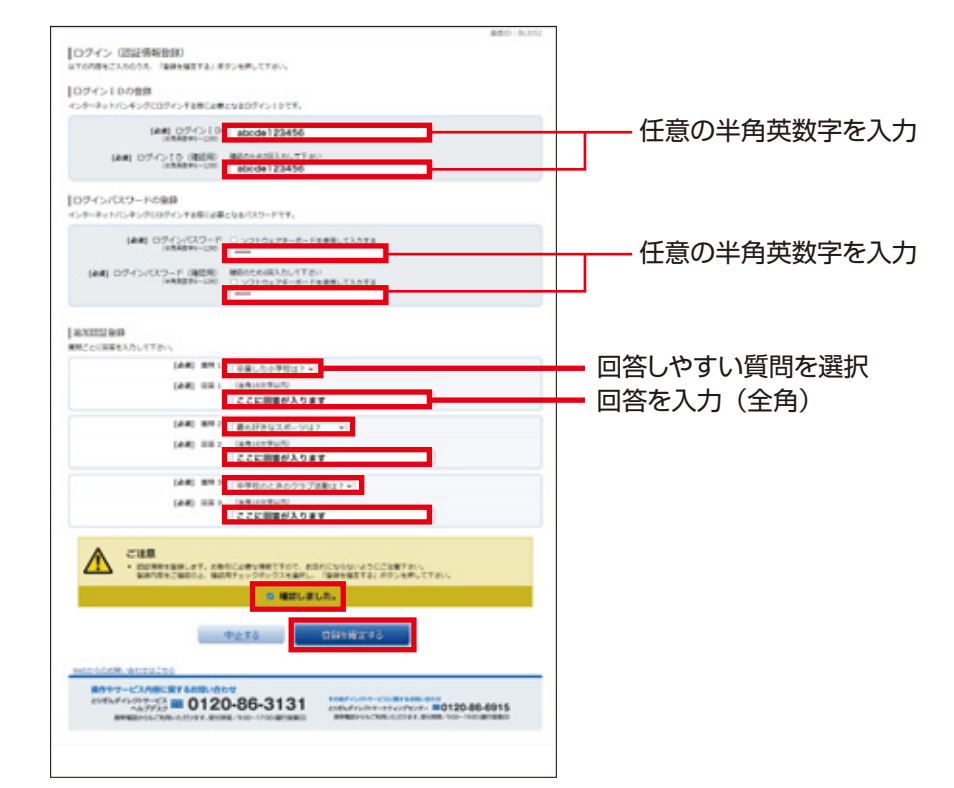

ログイン ID、ログインパスワードはそれぞれ異なる内容の半角英数字 4~12 桁となるように入力してください。

# <mark>6</mark> お客様情報の入力

11

# こ利用までの流れ マンチャント アクセス アクセス アクセス アクセス

# **パソコンでのご利用までの流れ(初期設定)**

入力内容を確認し、「登録を確定する」をクリックします。

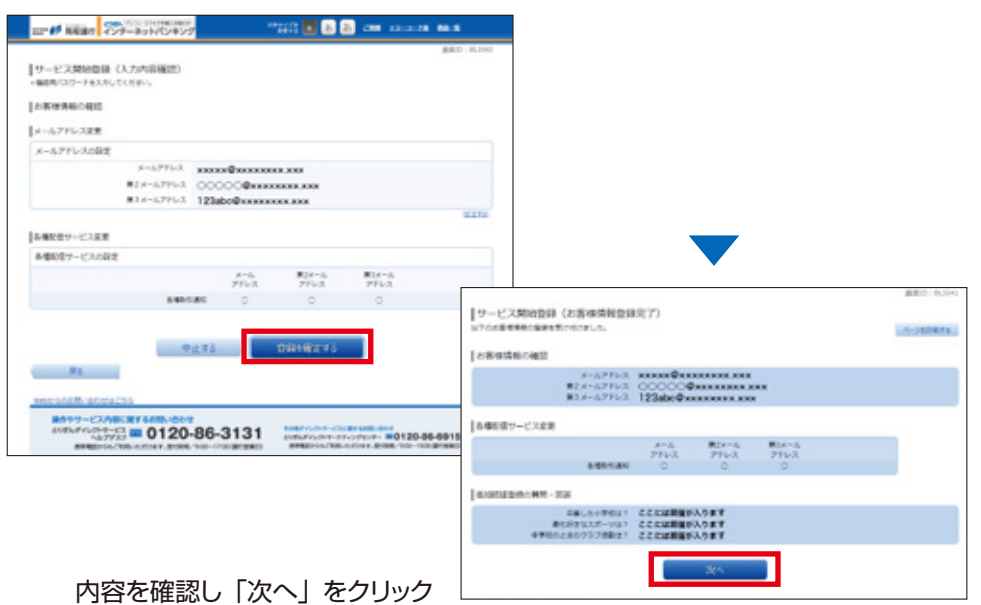

# **7 お客様情報の入力確認**

ワンタイムパスワードをご利用の場合は「ソフトウエアトークン」を選択し、「次へ」 ボタンをクリックし、トークン発行にお進みください。

ワンタイムパスワードをご利用なされない場合には「申請しない」を選択し、「次 へ」ボタンをクリックしてください。サービスのトップ画面に進み、各種お取引 きがご利用いただけます。

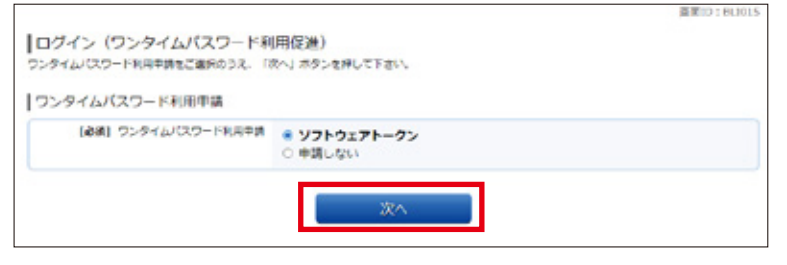

#### することで、ワンタイムパスワードの利用が可能となります。 アプリダウンロードは "こちら"ボタンを選択してください。

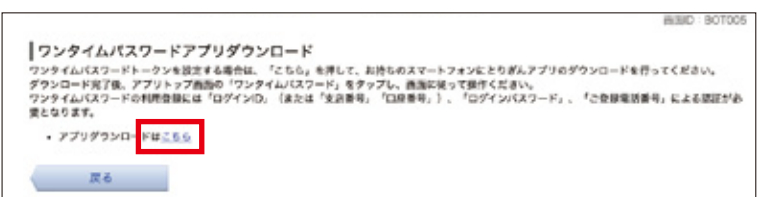

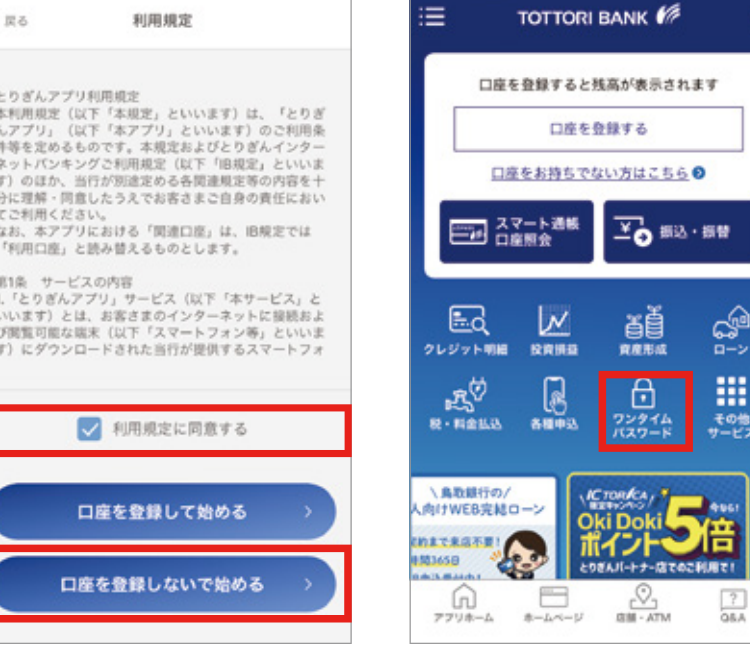

# **8 ワンタイムパスワードの設定**

ワンタイムパスワードの利用が無い場合、次のお取引きはご利用いただけません

# **9 ワンタイムパスワードアプリ「とりぎんアプリ」の ダウンロード**

- A. 都度指定振込(新しい取引先を指定・利用者登録)
- B. 税金・各種料金払込み(ペイジー収納サービス) ※収納機関が民間企業の場合
- C. 住所変更(電話番号変更含む)

12

 $\textcircled{2}$  (3)

お客さまご自身のスマートフォンに「とりぎんアプリ」をインストール

ホームページ「ワンタイムパスワード」のページが開きます。 お持ちのスマートフォンの機種に合わせてスマートフォンで QR コード を読取り、ダウンロードサイトよりアプリをインストールしてください。

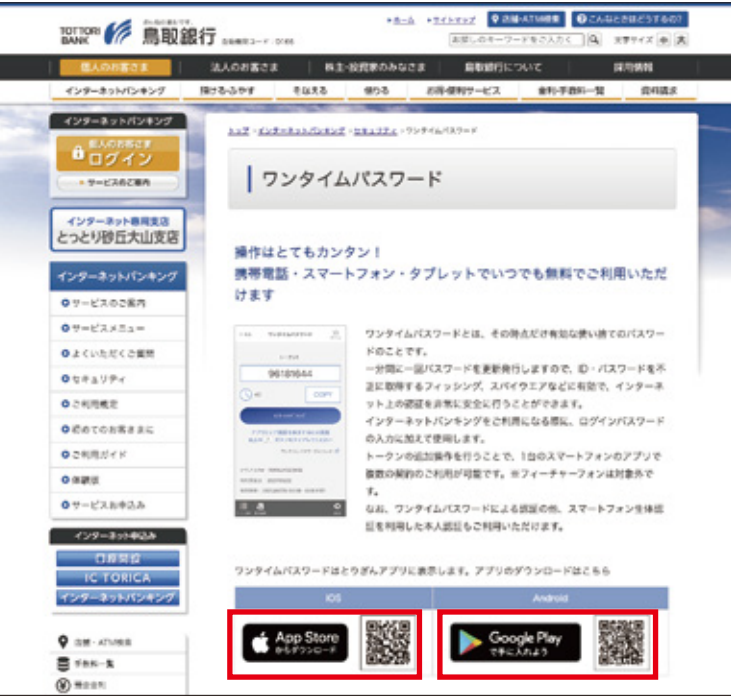

# **10 口座を登録しないで「とりぎんアプリ」をはじめる**

- ①アプリを起動して、アプリ紹介画面終了後、「初めてご利用される方」をタッ プしてください。
- ②利用規定をご確認のうえ、内容に同意いただけましたら、「口座を登録し ないで始める」をタップしてください。

③アプリのトップページから「ワンタイムパスワード」をタップしてください。

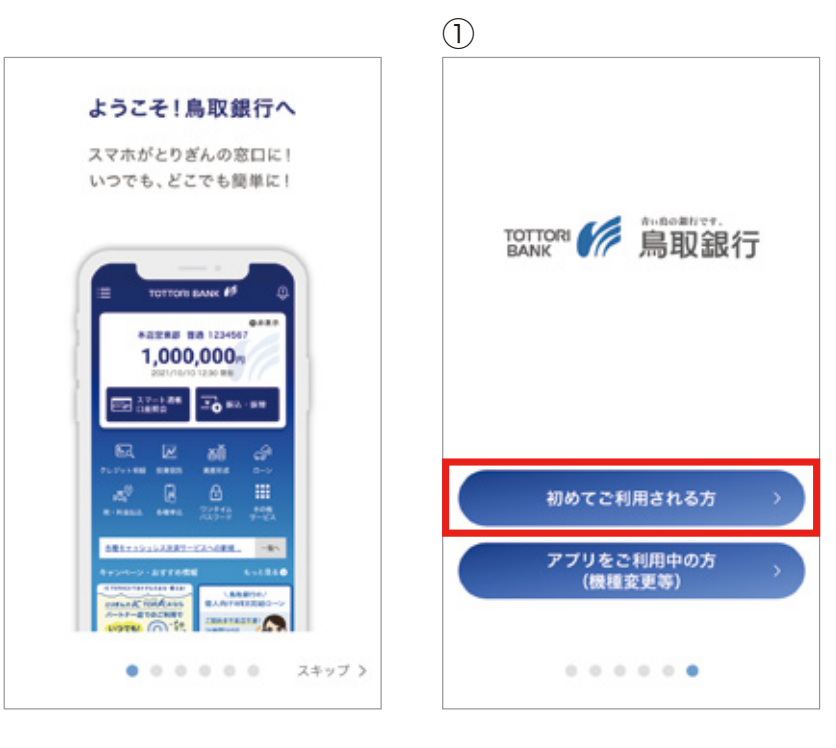

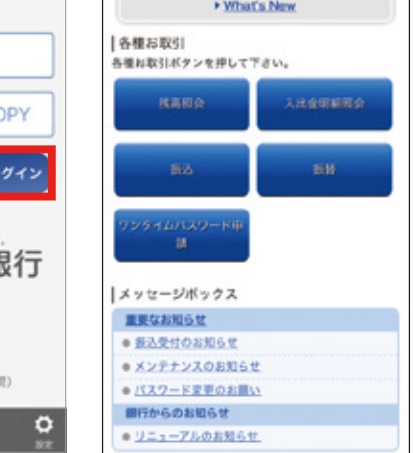

# **11 ワンタイムパスワードの利用登録を行う**

- ①ワンタイムパスワード紹介画面終了後、「利用登録をする」をタップして ください。
- ②インターネットバンキングのログイン ID(または支店番号と口座番号) とログインパスワードを入力し、「ワンタイムパスワード利用開始」をタッ プしてください。

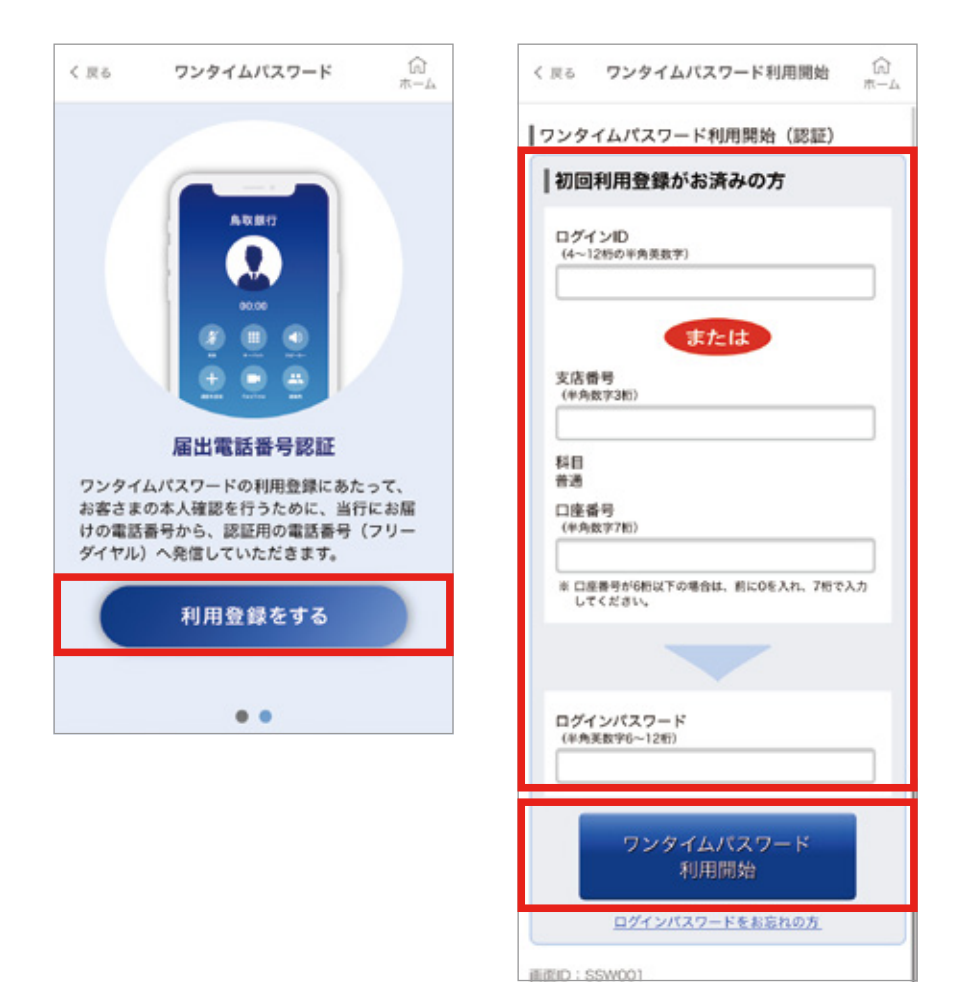

#### ⑥「認証結果を確認する」ボタンをタップし、画面を進めてください。

⑦トークン表示名設定画面で「登録」ボタンをタップすると設定は完了です。

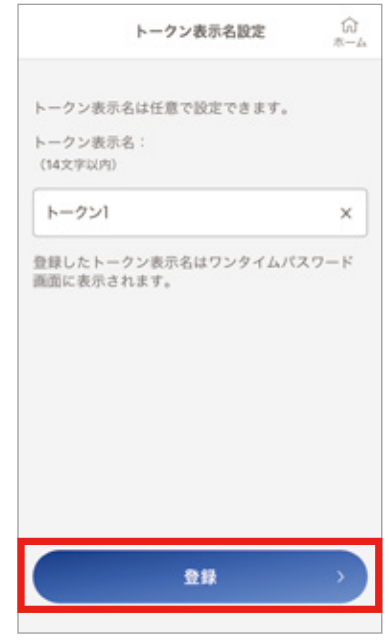

⑧とりぎんアプリのホーム画面で「ワンタイムパスワード」を選択いただき、 「パスワードログイン」または「生体認証ログイン」を選択いただくかパ ソコンのログイン画面でアプリ画面に表示された8桁の「ワンタイムパス ワード」を入力のうえログインいただくとインターネットバンキングのお 取引が開始できます。

トークン1 口座を登録する 18784228 口座をお持ちでない方はこちら●  $\bigcirc$  14 C) ED ARTHAM TO BA- 80  $K 37 - K 00' 42$ 生体認証口  $\boxdot$ € ⊻ 韻 TOTTORI **VA** 冊  $\mathbb{R}^\heartsuit$ U 邑 鳥取錦 シリアルNo: 000523976443 **\A取締行の/**<br>httWEB完結ローン 利用開始日: 2021/08/18 有効期限: 2031/02/28 00:00 (日本時  $\begin{array}{cc} \square & \square \\ \square & \square \end{array}$ 三番  $\frac{1}{100}$  $rac{1}{98A}$ とりぎんアプリ とりぎんアプリ ホーム画面

※生体認証ログインの設定についてはP.16を参照ください。

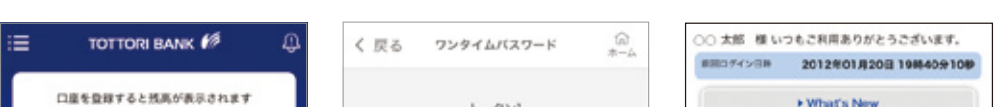

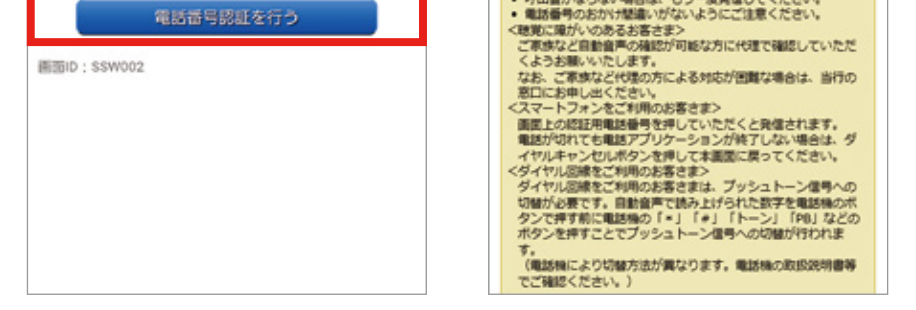

③ご本人さまからの申込であることを確認するために、当行にお届けの電 話番号から、認証用電話番号へ発信していただきます。 「電話番号認証を行う」をタップしてください。 ※当行へ複数の電話番号をお届けいただいている場合は、ご使用中のス

- マートフォンの電話番号を選択してください。
- ④画面に表示された「認証用電話番号」に電話をかけてください。

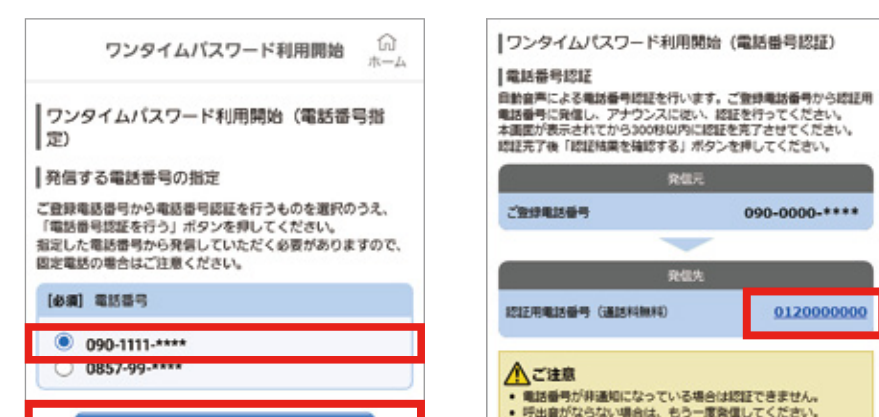

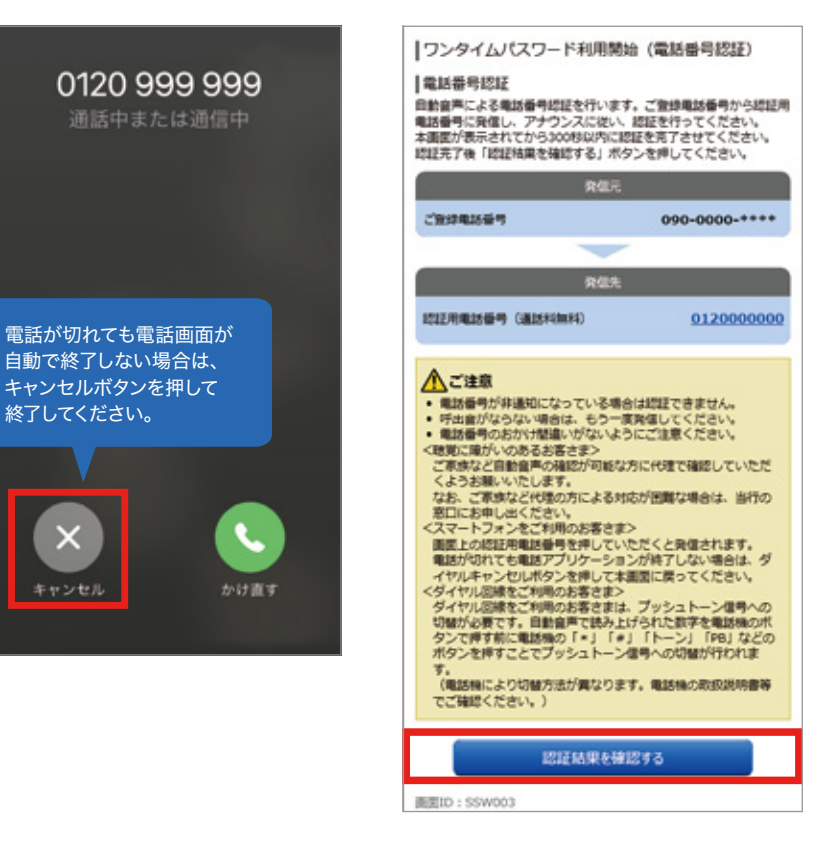

### ご希望のサービスを選択してご利用スタート! パソコンでログインいただくことも可能です

ワンタイムパスワード画面

とりぎんインターネットバンキング メニュー画面

⑤自動音声で注意メッセージ後に2桁の認証コードを読み上げますので、 電話機から入力してください。 (認証画面が表示されてから300秒以内)

※当行に固定電話番号のみお届けいただいている方は、固定電話を操作し、 「認証用電話番号」へ電話をかけてください。

セキュリティ設定

# **ワンタイムパスワード**

# **リスクベース(合言葉)認証**

# **スマートフォン取引認証**

とりぎんインターネットバンキングで対象取引(振込等)を行う際、取 引内容をスマートフォン(ワンタイムパスワードアプリ)へお知らせしま す。その通知内容をお客さま自身でご確認・承認操作いただくことで お取引が成立します。

お取引が実行される前に再度取引内容を確認いただくことで、未然に 取引改ざんによる不正送金を防ぐことができます。

●スマートフォン・タブレットでご利用いただけます。 ※スマートフォン・タブレットでも機種やOSによってご利用いただけない場 合もございます。

ログイン時にご利用のワンタイムパスワードと併用することで、「不正 ログイン防止」と「取引内容改ざん防止」が可能となり、より安全にとり ぎんインターネットバンキングがご利用いただけます。

- ●通常と環境が異なる場合に、追加認証が行われます。
- ●事前に『秘密の質問』『秘密の答え』のご登録が必要です。

「ワンタイムパスワード」とは、その時点だけ有効な使い捨てのパス ワードのことです。一分間に一回パスワードを更新発行しますので、 ID・パスワードを不正に取得するフィッシング、スパイウエアなどに有 効で、インターネット上の認証を非常に安全に行うことができます。イ ンターネットバンキングをご利用になる際に、ログインパスワードの入 力に加えて使用します。

> 第三者のなりすましによる不正アクセスを防止するセキュリティ対策 です。インターネットバンキングを利用されている環境を分析し、お客 さまが普段とは別のパソコンで利用される場合等、通常と異なるご利 用環境と判断した場合、ご本人さまのご利用であることを確認するた め『秘密の質問』『秘密の答え』による追加認証を行なう機能です。

設定の詳細はP.17をご参照ください。

#### ●スマートフォンで、いつでも ご利用いただけます。

※スマートフォンでご利用いただけます。ただし、一部機種についてはご利用いただけな い場合がございます。docomo・au・softbankより発売されているタブレット端末 (SIMカード搭載)もご利用いただけます。

- ※一部の Android 端末では、Google Play に非対応のためワンタイムパスワードアプ リはご利用いただけません。
- ●操作はとてもカンタンです。 ●無料でご利用いただけます。

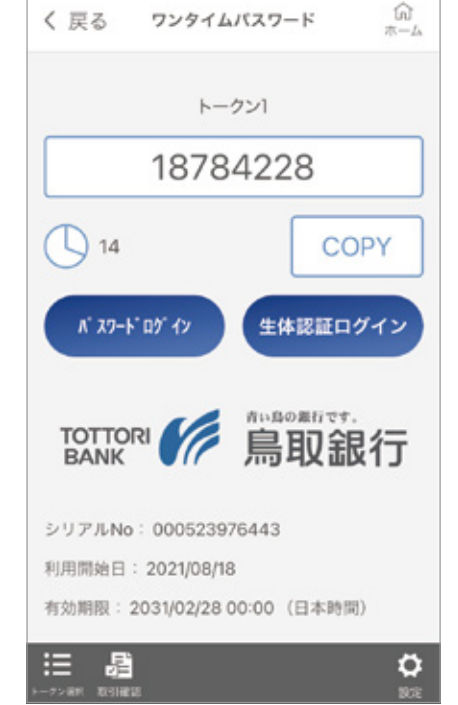

トークンの追加操作を行うことで、1台のスマートフォンのアプリで複数の契約のご利用 が可能です。

# 生体認証ログイン(スマートフォン)について

スマートフォンにて、「初期設定」が完了されたお客さまについては「生体 認証ログイン利用設定」から生体認証ログインの設定が可能です。 「生体認証ログイン利用設定」が完了されたお客さまは、ログインの都度、 ログインID・ログインパスワードの入力が不要になります。 ただし、AndroidおよびiPhoneの対象機種でロック解除に生体認証機能 をご利用のお客さまに限ります。

設定の詳細はP.16をご参照ください。

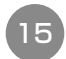

セキュリティ設定

# **届出電話番号認証**

届出電話番号認証とは、お客さまが当行にお届けいただいている電話 番号から、当行が指定する電話番号に発信していただくことにより、お 客さまご本人からのお申込みであることを確認する認証方式です。 以下のお手続きに届出電話番号認証が必要となります。 ・インターネットバンキング利用申込み ・ワンタイムパスワード発行(注) ・ログインパスワード再登録 ・リスクベース(合言葉)認証初期化

#### ●認証の流れ

①取引画面に「認証用電話番号」が表示されます。

②鳥取銀行へお届けいただいている「ご登録電話番号」から「認証用 電話番号(フリーダイヤル)」へ電話をおかけください。

③2~3コール後、自動で電話が切れ、認証が完了します。(アナウンス は流れません)

※お客さまが発信した電話番号と、お届けいただいている「ご登録電 話番号」との一致により、お客さまご本人であることを確認します。

(注)「ワンタイムパスワード発行・再発行」の場合は、自動音声で注意 メッセージ後に2桁の認証コードを読み上げますので、電話機か ら入力してください。 (認証画面が表示されてから300秒以内)

●「緊急利用停止」を行いますと、インターネットバンキングへのログ インができなくなります。

●すでに受付済の振込指定日が未到来の振込・振替取引は全て停止 されます。

(ご注意)電話番号が非通知設定になっている場合は認証できません。

<スマートフォンをご利用の方へ>

通話が終了しても電話アプリケーションが自動で終了しない場合は、 ダイヤルキャンセルボタンを押してブラウザに戻ってください。

届出電話番号認証では、お客さまが鳥取銀行にお届けいただいている 電話番号を使用します。転居等の理由で電話番号が変更になっている 場合には「住所変更(電話番号変更含む)」のお手続きをお願いいたし ます。

インターネットバンキングおよびメールオーダーでは下記のお取引を されている場合はお取扱いできません。営業店窓口でのお手続きを お願いいたします。

●マル優・マル得・財形(年金・住宅)・当座預金・住宅ローン・投資信託

お客さまがインターネットバンキングの不審な利用を検知された場合 に、お客さま自身の操作により、インターネットバンキングの利用を緊 急停止する機能です。

(注意事項)

●インターネットバンキングのお取引を再開される場合は、書面での お手続きが必要となりますので、お取引店またはダイレクトマーケ ティングセンターまでご連絡ください。

※お取引を再開した場合、「緊急利用停止」前に予約済の振込指定日 が未到来の振込・振替取引は振込指定日に振込・振替が実行されます。 設定の詳細はP.19をご参照ください。

# 緊急利用停止

## とりぎんインターネットバンキング

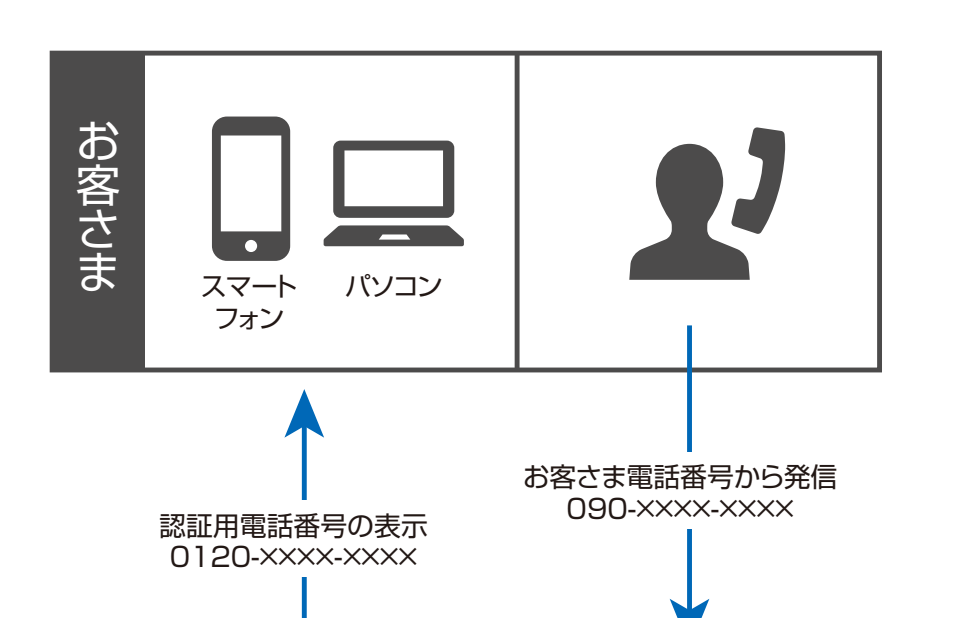

# 電話番号変更手続きのお願い

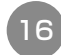

# 利用開始までの手順

# **手順① 生体認証ログイン設定**

とりぎんアプリのワンタイムパスワード画面を開いてください。 ①「生体認証ログイン」をタップします。 ②生体認証を行います。(画面はお使いの機種により異なります)

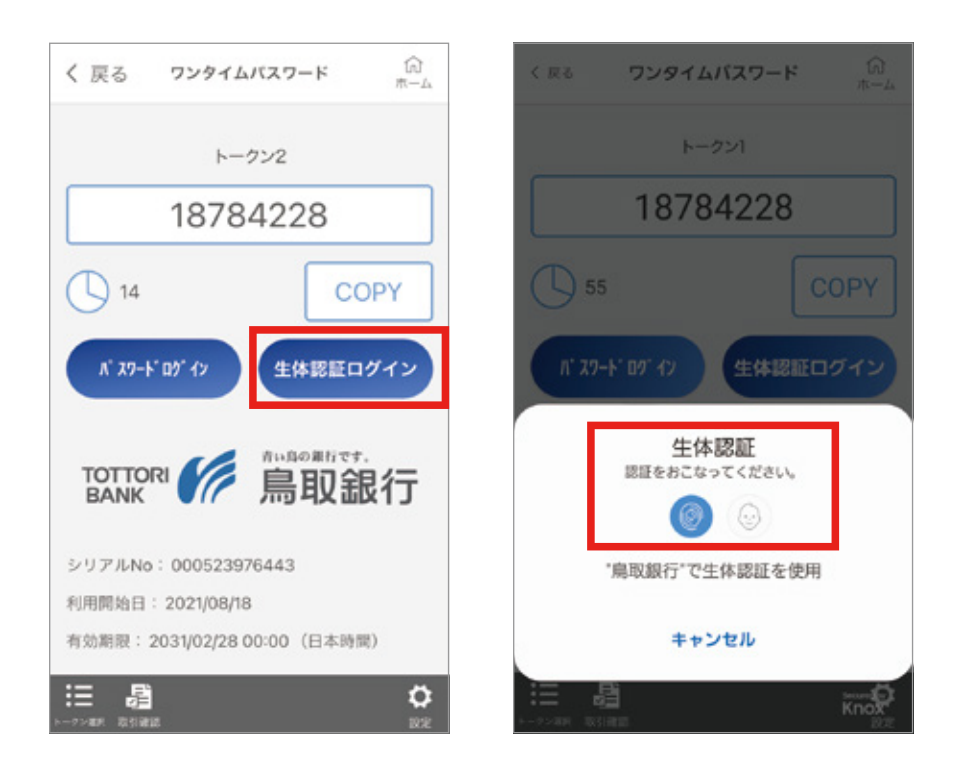

③インターネットバンキングのログインID(または支店番号と口座 番号)とログインパスワードを入力し、「生体認証利用登録」を タップしてください。

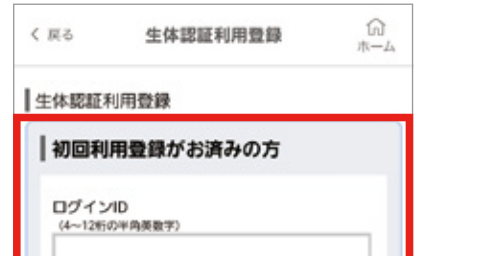

※iPhone の Touch ID は iPhone5s 以降に販売された機種、Face ID は iPhoneX 以降に販売された機種に搭載されています。

# ④「次へ」をタップします。

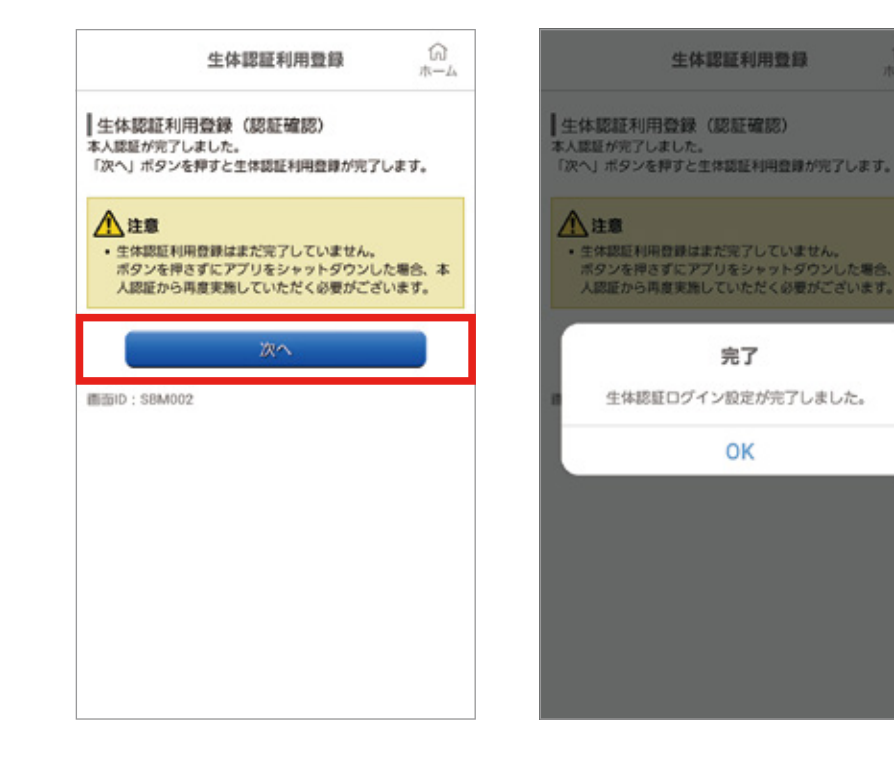

### ⑤以上で生体認証ログイン設定は完了です。

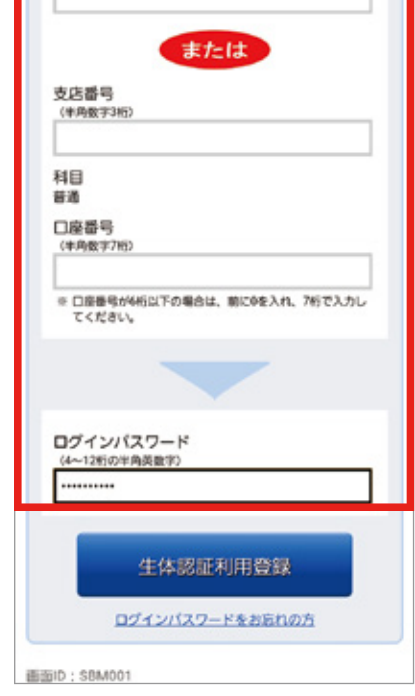

# セキュリティ設定 ワンタイムパスワード スマートフォン生体認証ログイン

スマートフォンで生体認証ログイン設定を行うと、ログインパスワードを入力すること なく、ログインできるようになります。

※生体認証をご利用の場合は、あらかじめスマートフォンの設定で生体認証利用の登 録を行ってください。

(一部搭載されていない機種もあります。)

※Android の生体認証は、AndroidOS6.0 以上の、OS 標準の指紋認証及び顔認 証を搭載した機種が対象です

# セキュリティ設定 リスクベース(合言葉)認証

# 「秘密の答え」のご登録

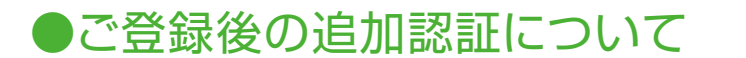

最初にインターネットバンキングサービスにログインされますと「秘 密の質問」の登録画面が表示されます。案内に従ってご登録をお願 いします。

「ログインID」「ログインパス ワード」をご入力のうえ、【ログ イン】ボタンを押してください。

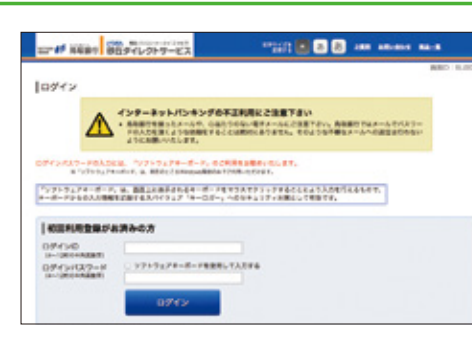

ログイン (追加認証登録)<br>NHOLLINHANL - THENETAL RESERVETED

sem on a **SHE RES GENUITENY SHOP** SHOP

**PR RT (GREATEN A) SHO** ON

**SHERRY GENETING CO.** 

A CHANGE HUSSELLING There, sources

ours network

# **手順① ログイン**

お客さまが普段とは違うパソコンでご利用になる場合など、通常と異な るご利用環境からのご利用と判断した場合には、登録された「秘密の質 問」「秘密の答え」による追加認証を行い、その後メニュー画面に進みま すので、ご希望のサービスをご利用ください。

- 「秘密の質問」をご選択のうえ、 「秘密の答え」をご入力いただ き、【登録を確定する】ボタンを 押してください。 ※「秘密の答え」は回答1から回答
- 3まで全て入力してください。 ※「秘密の答え」は他人に推測され
- やすいものは避けてください。
- ※登録後に質問の回答を入力される際、登録された回答以外を入力すると 誤入力となり、一定回数以上の誤入力でインターネットバンキングのご利 用ができなくなります。お忘れにならないようご注意ください。
- ※質問の回答は、カタカナ・スペース・記号などの入力を避け、ひらがな・漢字 等の全角文字での入力をお願いします。

「秘密の質問」「秘密の答え」の登録が完了しました。 引き続き初期設定をお願いいたします。

※回答の変更または回答を失念された場合は、当行ホームページから回答 の初期化が可能です。(設定方法についてはP.18を参照ください)ただ し、キャッシュカードをご利用の方のみです。キャッシュカードをご利用で ない方は当行所定の書面でのお手続きが必要となります。

# **手順② 登録画面**

17

セキュリテイ設定 お困りの時に ログインIDやログインパスワードなどを失念してしまった場合、

18

# **ログインIDをお忘れの方**

ログインIDを失念された場合は代表口座番号(店番・口座番号)でログ インが可能です。

ログインパスワードを失念された場合は、当行ホームページからのお 申込によりログインパスワードの初期化が可能です。ただし、お申込 可能な方はキャッシュカードをご利用の方のみです。キャッシュカード をご利用でない方は店頭にて書面でのお申込をお願いいたします。 | 機種変更

なお、失念されたログインIDはログイン後に確認が可能です。 また、ログインIDの変更も可能です。

# **ログインパスワード再登録**

利用していたスマートフォンやタブレットを機種変更した場合、再度新 しい機種で「とりぎんアプリ」をダウンロードし、とりぎんアプリ内でワ ンタイムパスワードの設定を完了させることで、再度利用することが できます。

#### ログイン画面の「ログインパスワード再登録」ボタンを選択します。

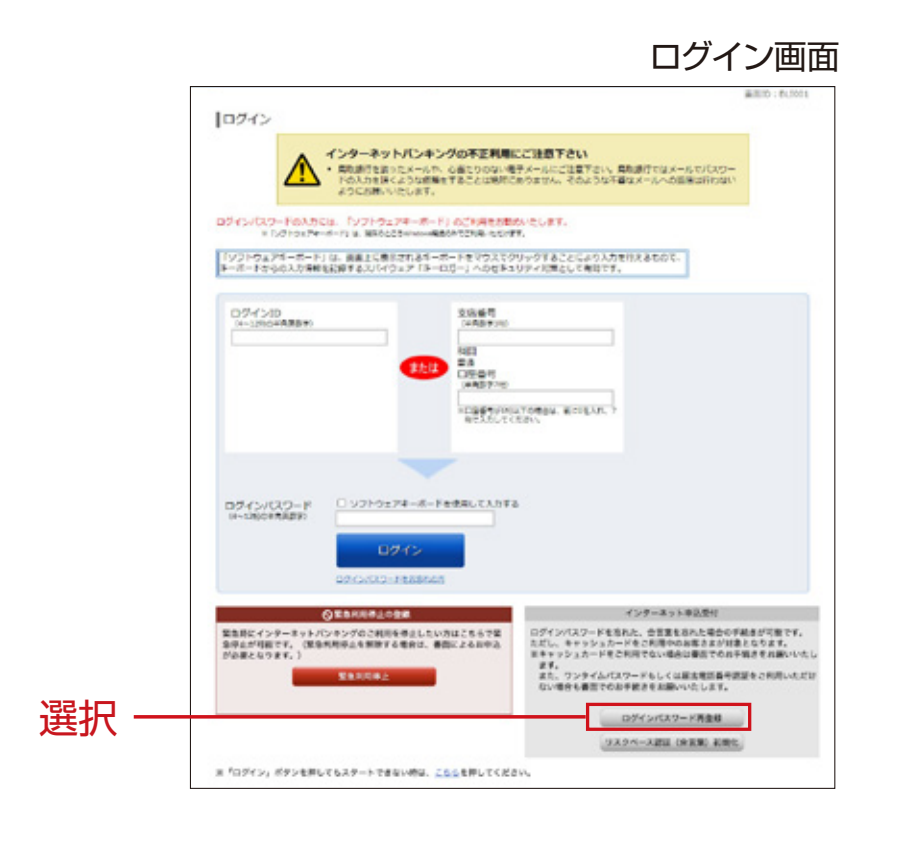

契約者認証画面で本人情報・代表口座情報を入力し、「確認画面へ」ボタン をクリックしてください。

**手順② 必要事項を入力**

契約者確認画面で「届出電話番号認証」または「ワンタイムパスワード」を入 力し、「パスワード入力へ」ボタンをクリックしてください。 ※「届出電話番号認証」か「ワンタイムパスワード」の入力かはご利用方法に よって異なります。

# **手順③ 「届出電話番号認証」または 「ワンタイムパスワード」を入力**

パスワード入力画面で「新しいログインパスワード・」「キャッシュカード暗証 番号」を入力し、「初期化を行う」ボタンをクリックしてください。

# **手順④ 「新しいログインパスワード」・「キャッシュ カード暗証番号」を入力**

「ログインパスワード初期化のお申込を受け付けました。」の表示を確認く ださい。その後、「ログイン画面へ」ボタンをクリックし、新しいログインパス ワードでログインをしてください。

# **手順⑤ 初期化完了**

# **リスクベース認証(合言葉)初期化**

回答の変更または回答を失念された場合は、当行ホームページから 回答の初期化が可能です。ただし、キャッシュカードをご利用の方のみ です。キャッシュカードをご利用でない方は当行所定の書面でのお手 続きが必要となります。

ログイン画面の「リスクベース認証(合言葉)初期化」ボタンを選択します。 画面の流れに沿って入力・確認して初期化します。

※「届出電話番号認証」か「ワンタイムパスワード」での認証かご利用方法 によっていずれかが必要です。

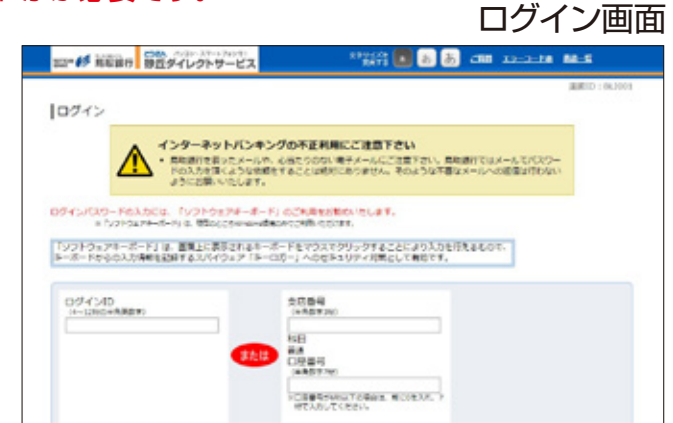

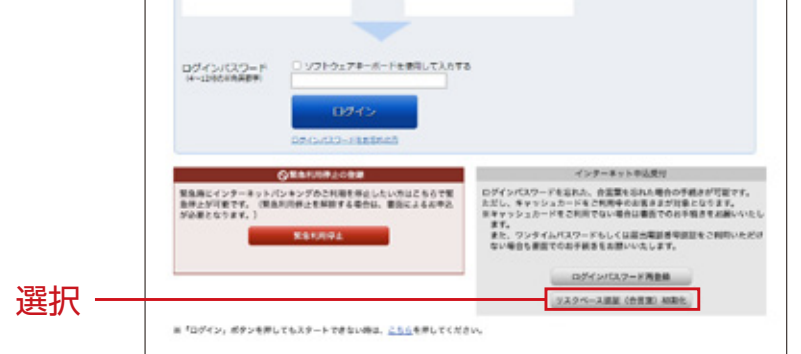

※緊急利用停止後に利用の再開をされる場合は、当行所定の書 面による手続きが必要となります。

# セキュリティ設定 お困りの時に

# **緊急利用停止**

お客さまがインターネットバンキングの不審な利用を検知された場合 に、お客さま自身の操作により、インターネットバンキングの利用を緊 急停止する機能です。

第三者による不正利用等の恐れがある場合は、本操作により不正利 用等を防ぐことができます。

ブラウザの場合、ログイン画面の「緊急利用停止」ボタンを選択してくださ い。

スマートフォンの場合はとりぎんアプリトップの「その他サービス」→「緊急 利用停止」→「緊急停止」→「インターネットで緊急停止を行う場合はこち ら」より画面の流れに沿って入力・確認して完了します。

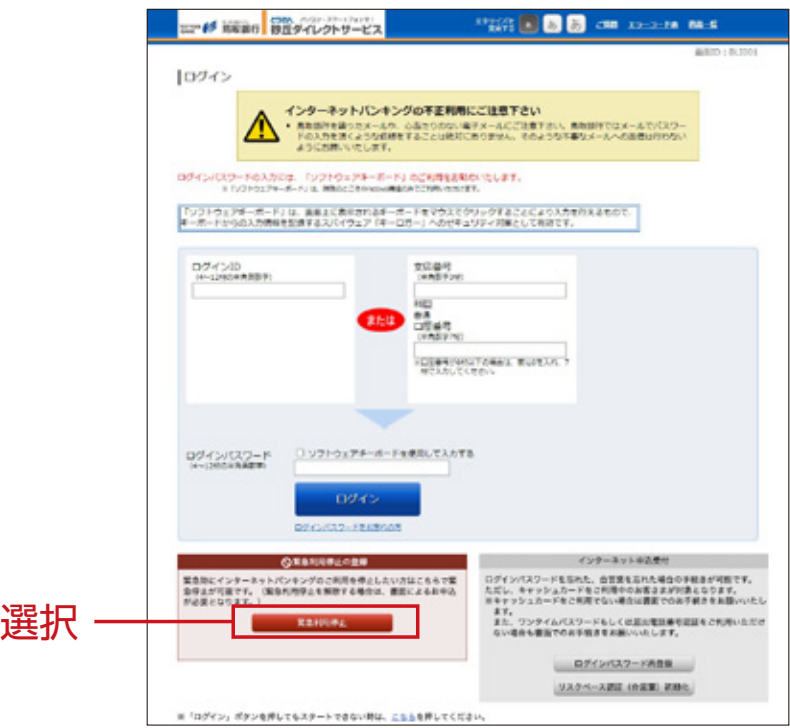

ログイン画面(ブラウザの場合)

スマートフォンの場合

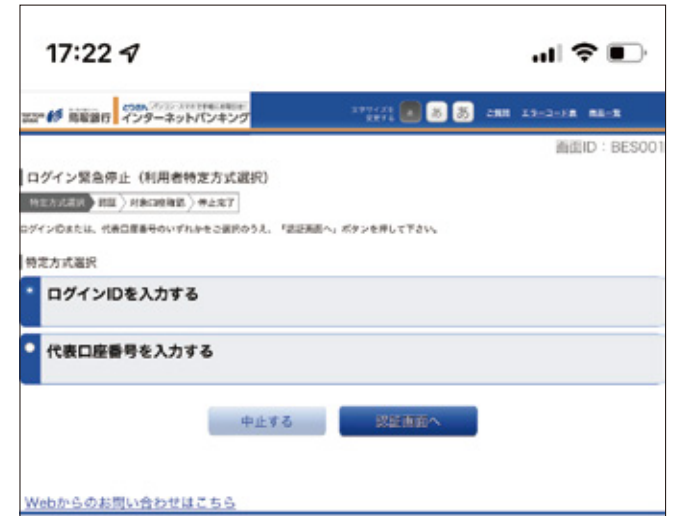

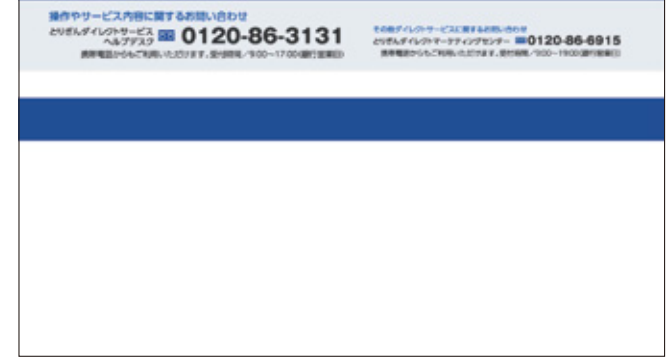

# セキュリティ設定 よくいただくご質問

ワンタイムパスワード

# リスクベース(合言葉)認証

● 「ワンタイムパスワード」とは何ですか? ワンタイムパスワードとは、一度かぎり使用可能なパスワー ドです。たとえ他人にそのパスワードを盗み見や通信データ の盗聴などにより知られたとしても、そのパスワードは自動 的に無効になるのでそれを悪用することはできません。

2) スマートフォン取引認証はいつから開始できま すか?

# リスクベース(合言葉)認証とは何ですか?

3 スマートフォン取引認証の対象取引は何で すか?

振込でご利用いただけます。

当取引認証の利用料金は? 4 無料でご利用いただけます。

5) 利用していたスマートフォンを機種変更す るときは、どうしたらよいですか?

お客さまが普段利用されているパソコン以外のパソコンで 利用される場合など、通常と異なるご利用環境と判断した場 合、ご本人さまのご利用であることを確認するための追加認 証です。第三者のなりすましによる不正アクセスを防止する セキュリティ対策として、全てのお客さまにご登録いただく 必要があります。

3 当パスワードの利用料金は? 無料でご利用いただけます。

ワンタイムパスワードの設定が完了するとご利用いただけます。

再度、新機種でとりぎんアプリをダウンロードし、アプリ内で ワンタイムパスワードの設定を完了いただくと、ご利用可能 となります。

# ワンタイムパスワードはいつから開始できま 2 すか?

とりぎんインターネットバンキングの「ソフトウェアトークン アプリダウンロード」の画面より、スマートフォンで"とりぎん アプリ"をダウンロードし、アプリ内でワンタイムパスワード の設定を完了した時点からご利用いただけます。

利用していたスマートフォン・タブレットを 4 機種変更するときは、どうしたら良いです か?

再度、新機種でとりぎんアプリをダウンロードし、アプリ内で ワンタイムパスワードの設定を完了してください。

# | スマートフォン取引認証

# ● 「スマートフォン取引認証 」とは何ですか?

とりぎんインターネットバンキングで対象取引(振込等)を行う 際、取引内容をスマートフォン(ワンタイムパスワードアプリ)へお 知らせします。その通知内容をお客さま自身でご確認・承認操作 いただくことでお取引が成立します。

お取引が実行される前に再度取引内容を確認いただくことで、未 然に取引改ざんによる不正送金を防ぐことができます。

●スマートフォン・タブレットでご利用いただけます。 ※スマートフォン・タブレットでも機種やOSによってご利用いただ けない場合もございます。

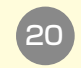

●万一、パスワード等を他人に知られた場合は、お取扱い時間内に〈とりぎん〉ダイレ クトマーケティングセンター(0120-86-6915)またはお取引店までお申し出く ださい。

- ●パスワード等を一定回数以上連続してお間違えになりますと、サービスがご利用 できなくなりますので、ご注意ください。
- ●パスワード等お忘れになった場合でもお教えできませんので、もう一度お申込み 手続きを行っていただく必要がございます。詳しくは、当行ホームページ「インタ ーネットバンキングQ&A」をご参照ください。
- **●当行から、お取引に関係なく、電話やEメール等でパスワード等を、お客様にたず** ねることは一切ありません。

当行は、法令やルールに則り、商品等の勧誘に際しては次の事項を遵守 して、常にお客様の信頼と期待に添うよう努めて参ります。

- 1.お客様の知識、経験、財産の状況、及び投資目的やご意向に照らし、適正な情報提 供と説明を行い、適切な商品をお勧めします。
- 2.商品の選択、購入は、お客様ご自身の判断によってお決めいただきます。そのた め、お客様に商品の「取引の仕組み」やそのリスク内容など、重要な事項を十分ご 理解いただくようご説明いたします。
- 3.公正・誠実な勧誘、販売を旨とし、お客様の誤解を招くような断定的判断の提供や 事実と異なる情報の提供などは一切行いません。
- 4.訪問・電話による勧誘は、お客様にとって迷惑な又は不都合な時間帯や場所では 行いません。また、執拗な勧誘や不快感を与えるような勧誘は行いません。勧誘 に際しご迷惑な場合は、その旨を担当者へお申し付けください。
- 5.法令・諸規則を遵守し、お客様に適切な勧誘が行えるよう、行内体制の整備や行内 研修の充実による商品知識等の習得に努めます。
- 6.お客様のお取引についてお気付きの点がありましたら、お取引店までご連絡くだ さい。

●印鑑、氏名、住所、その他お届け事項に変更がある場合には、当行所定の用紙によ りお取引店へお届け出てください。なお、住所変更については、とりぎんインター ネットバンキングにより変更の受付けまたは手続きを行うことができます。

### **ダイレクトサービスヘルプデスク**

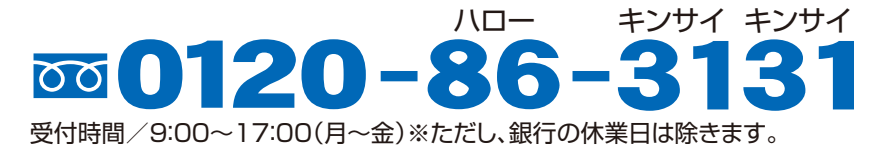

 $\alpha$ 

■ とりぎんインターネットバンキングに関するお問合せは…

# **ダイレクトマーケティングセンター**

■ 操作やサービス内容に関するお問合せは…

# **とりぎんインターネットバンキングに関するご注意**

とりぎんインターネットバンキングのログインパスワード、確認パ スワード、ログインIDは、通帳や印鑑と同様に大切なものですか ら、ご自身で厳重に管理し、他人に内容を知られないよう、ご注意 ください。

> **ダイレクトマーケティングセンター** ハロー ラクニイコウ 00 0120-86-6915 受付時間/9:00~19:00(月~金)※ただし、銀行の休業日は除きます。

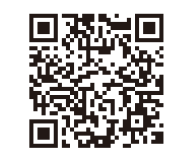

●当行からの郵便物が、郵便不着などでお届けできない場合は、本サービスのご利用 を一時停止(または、解約)させていただく場合がございます。

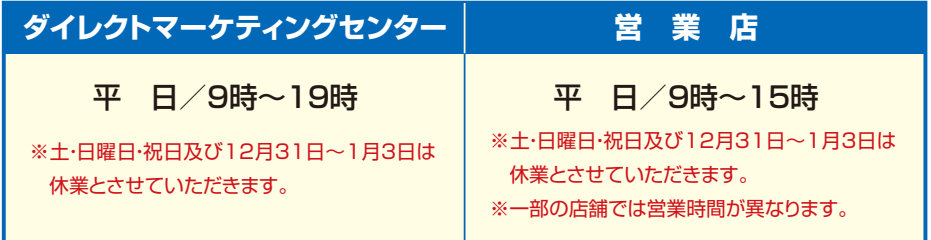

# **パスワードの管理**

# **金融商品勧誘方針**

# **その他**

とりぎんインターネットバンキング

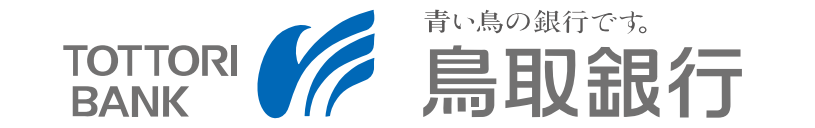

2022年5月16日現在

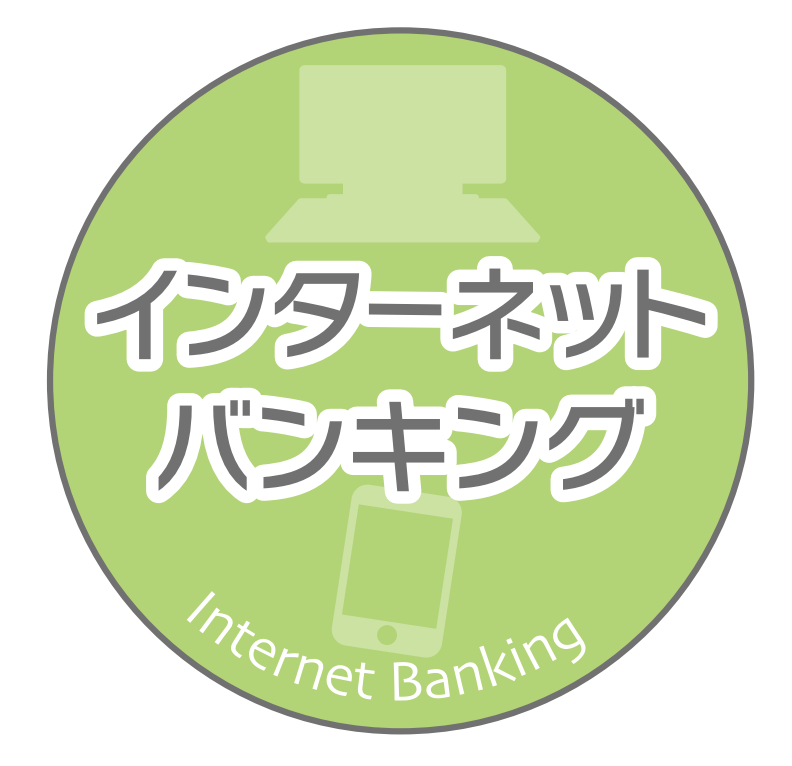